# ANVÄNDARMANUAL

 $\overline{\bullet}$ 

**By EDSTRÖMS** 

*1.*

VIKTSTATION/PROSTOCK/PROLOCK/ FLIPTOP/POU

**ColBar** 

**ToolBar** 

**ToolBar** 

10<sup>84</sup>

**ToolBar** 

EDSTRÖMTS

**EDSTRÖMS** 

 $\frac{1}{2}$ 

50

**EDSTRÖMS** 

ToolBar

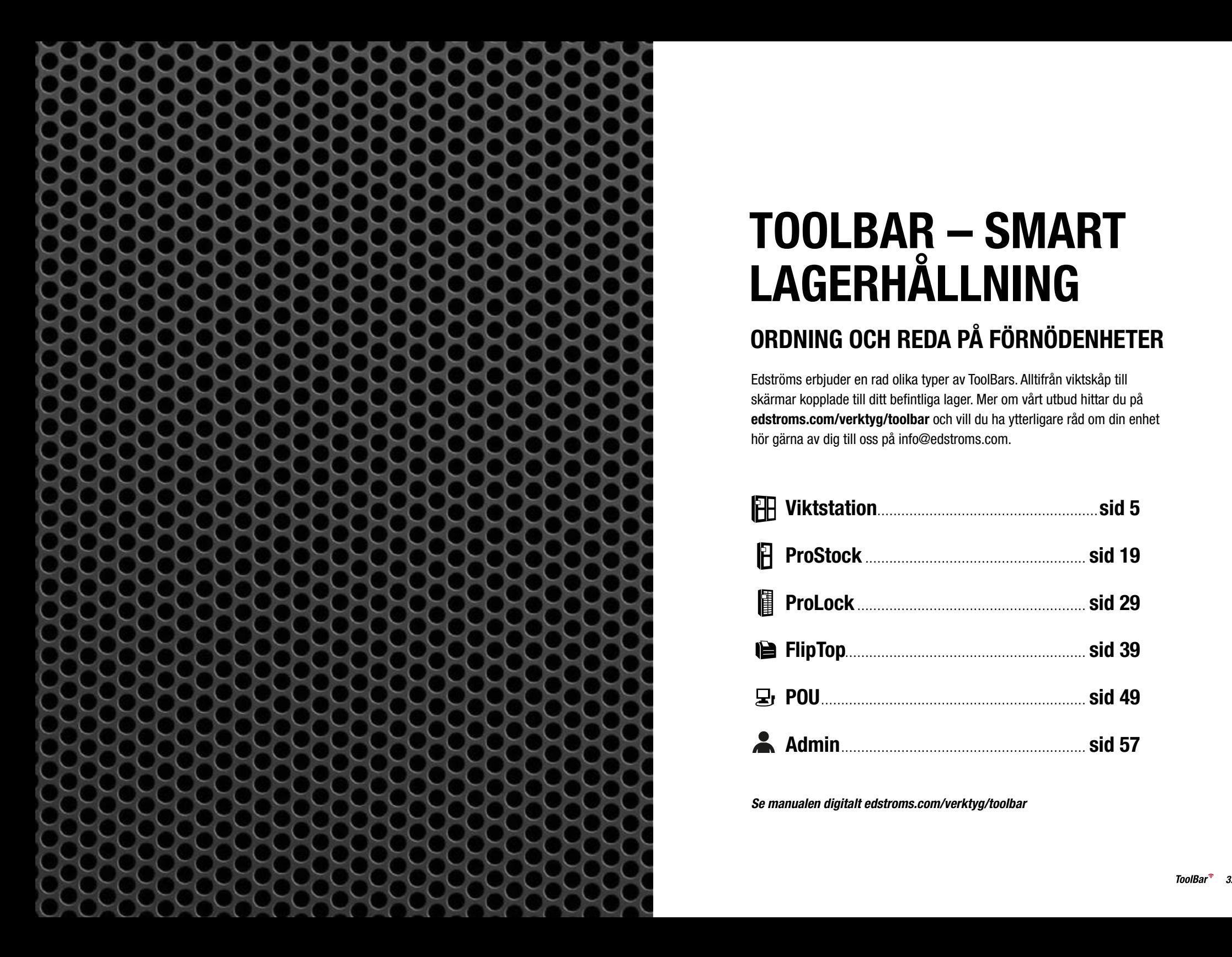

# TOOLBAR – SMART LAGERHÅLLNING

# ORDNING OCH REDA PÅ FÖRNÖDENHETER

Edströms erbjuder en rad olika typer av ToolBars. Alltifrån viktskåp till skärmar kopplade till ditt befintliga lager. Mer om vårt utbud hittar du på edstroms.com/verktyg/toolbar och vill du ha ytterligare råd om din enhet hör gärna av dig till oss på info@edstroms.com.

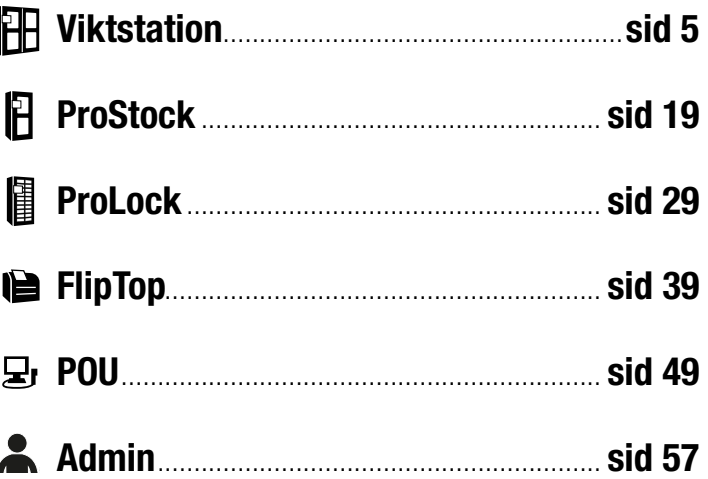

*Se manualen digitalt edstroms.com/verktyg/toolbar*

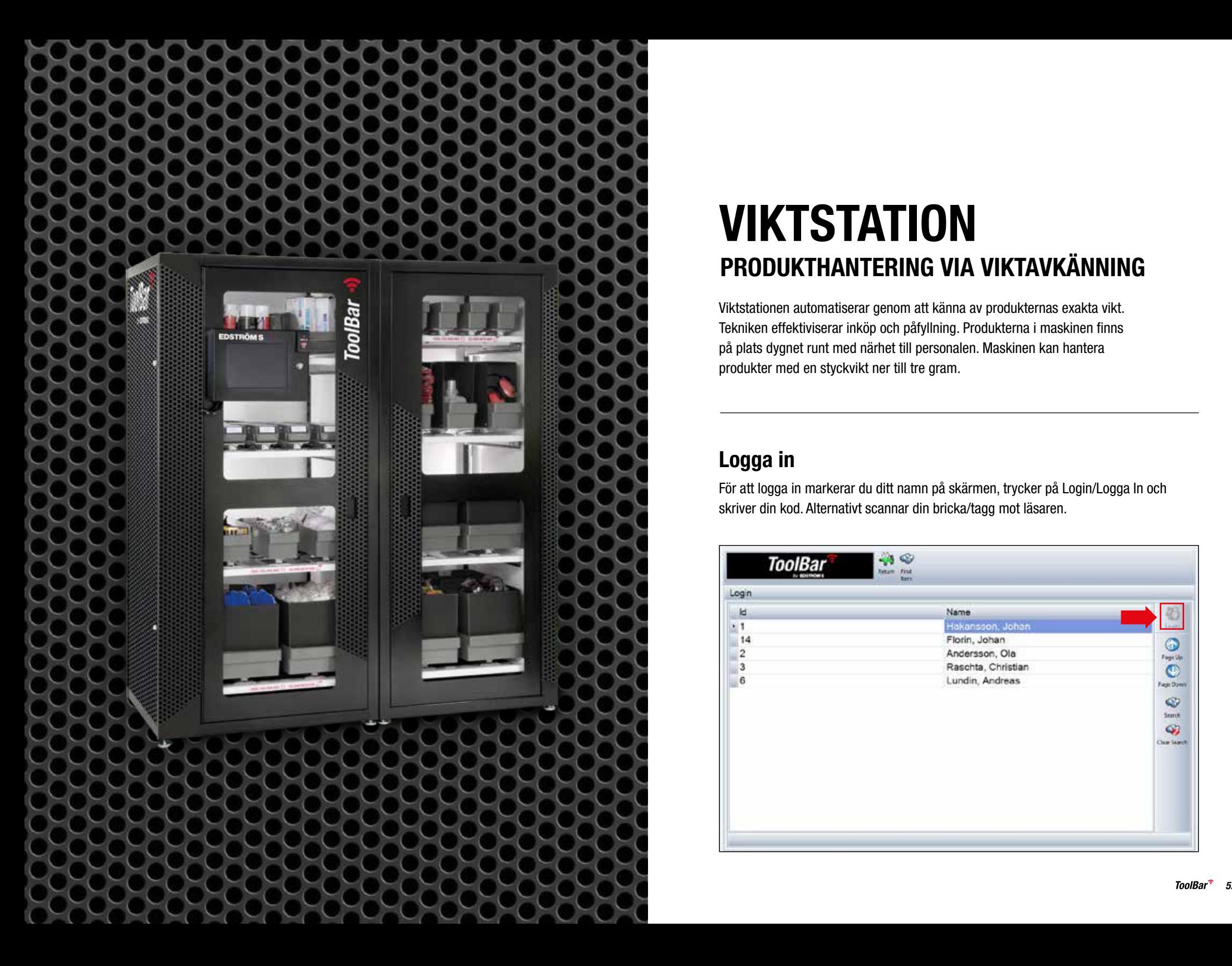

# **VIKTSTATION** PRODUKTHANTERING VIA VIKTAVKÄNNING

Viktstationen automatiserar genom att känna av produkternas exakta vikt. Tekniken effektiviserar inköp och påfyllning. Produkterna i maskinen finns på plats dygnet runt med närhet till personalen. Maskinen kan hantera produkter med en styckvikt ner till tre gram.

# Logga in

För att logga in markerar du ditt namn på skärmen, trycker på Login/Logga In och skriver din kod. Alternativt scannar din bricka/tagg mot läsaren.

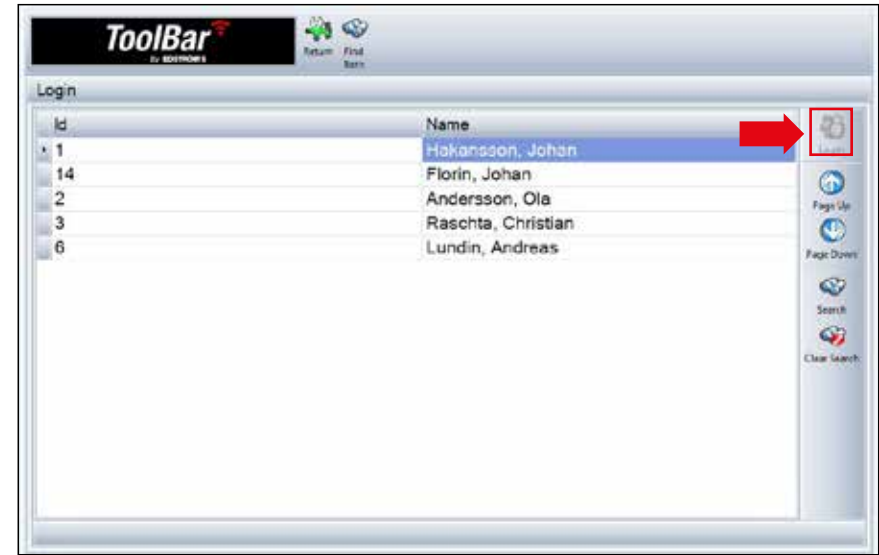

#### Cost Center eller Freetext

Vill ni att uttagen ur maskinen ska registreras på ett Cost Center välj det i inloggningsskärmen, där kan vi lägga till de olika avdelningar ni vill märka uttagen med:

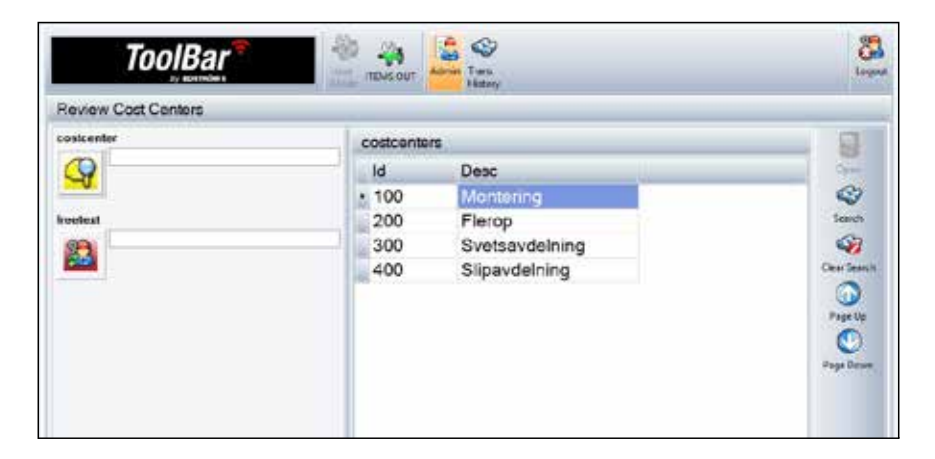

Vill ni märka varje uttag med en textrad eller ett projektnummer väljer ni Freetext och skriver i er märkning.

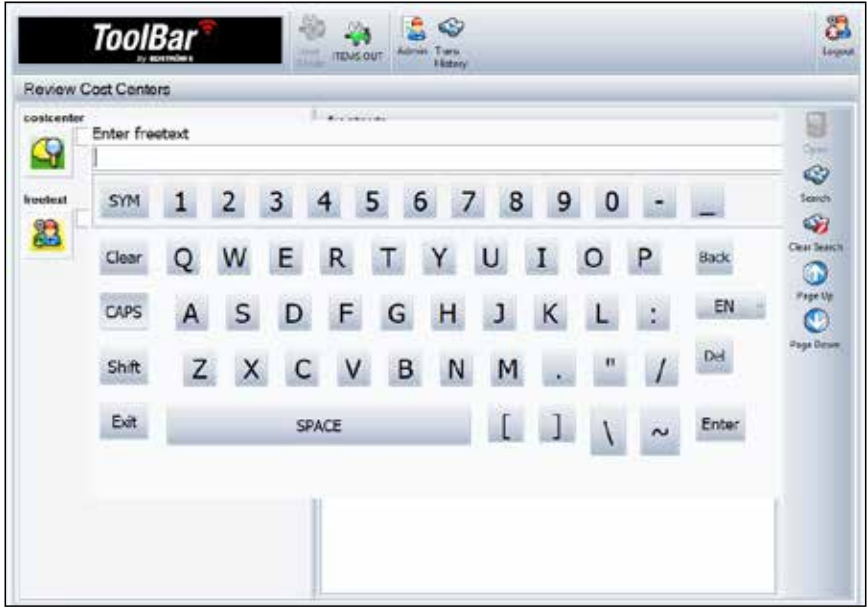

#### **Uttag**

För att plocka ut artiklar ur maskinen trycker du på Open/Öppna, öppnar dörren, plockar de produkter du behöver och stänger dörren. Maskinen räknar automatiskt av det som plockats.

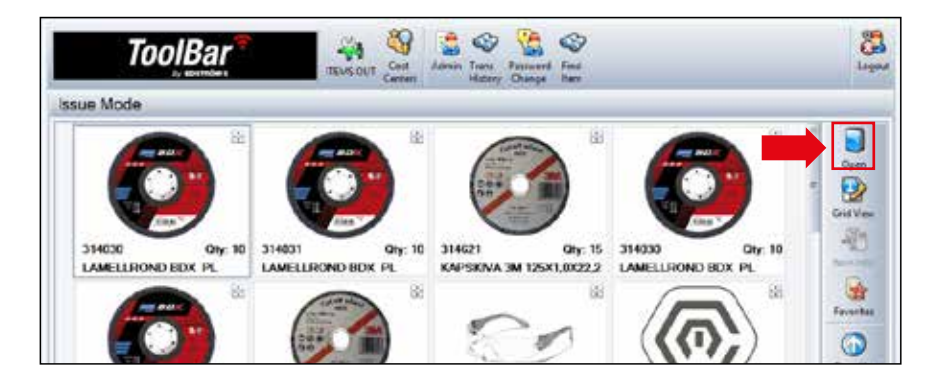

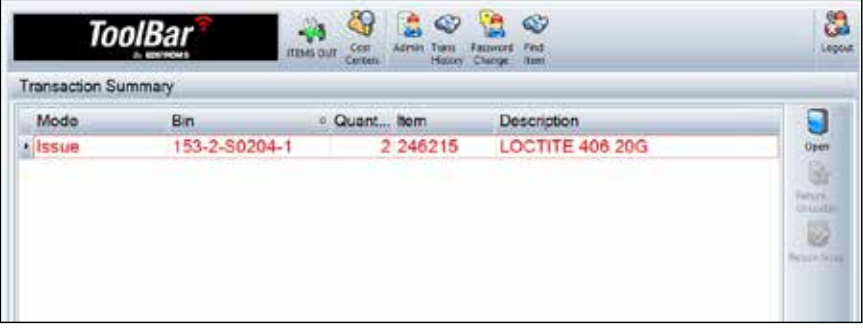

Vill du returnera en produkt följer du samma steg och lägger in din produkt. Maskinen räknar då upp saldot automatiskt.

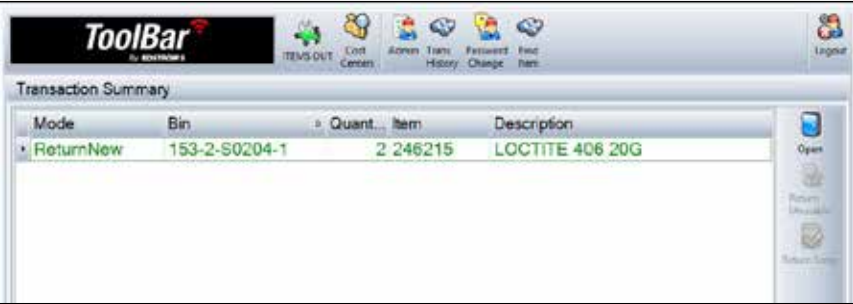

# Utlåning

- Viktstationen hanterar utlåningsartiklar som gör att ni kan se vem som använder ett verktyg eller vem som plockade ut det sist.
- För att se vilka verktyg som är utlånade, logga först in.
- Tryck sedan på Items out/Artiklar ute, i listan ser ni vilka verktyg som är utlånade och

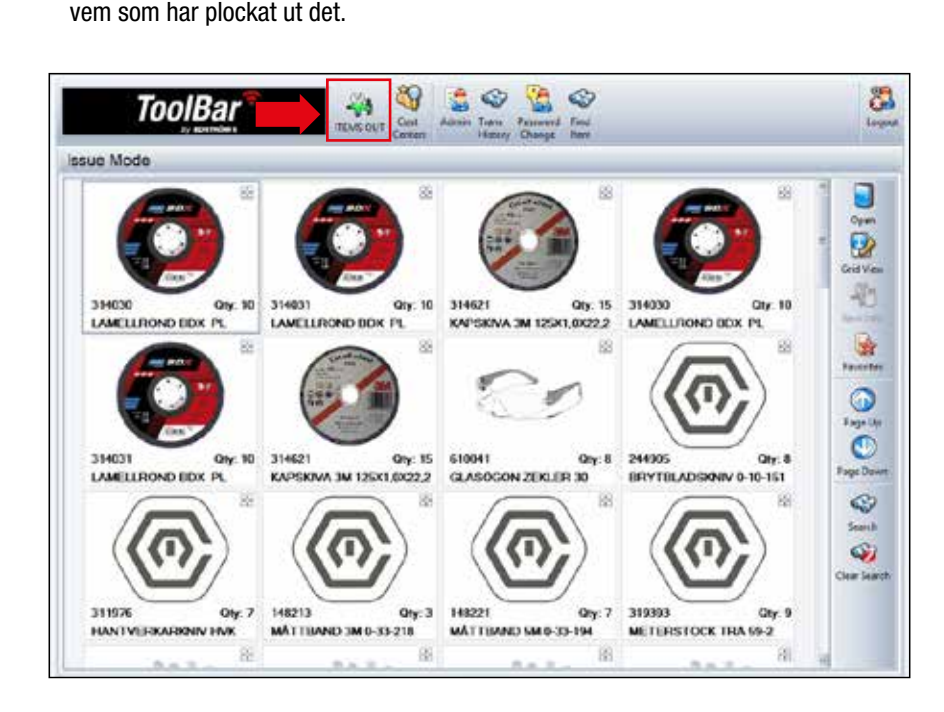

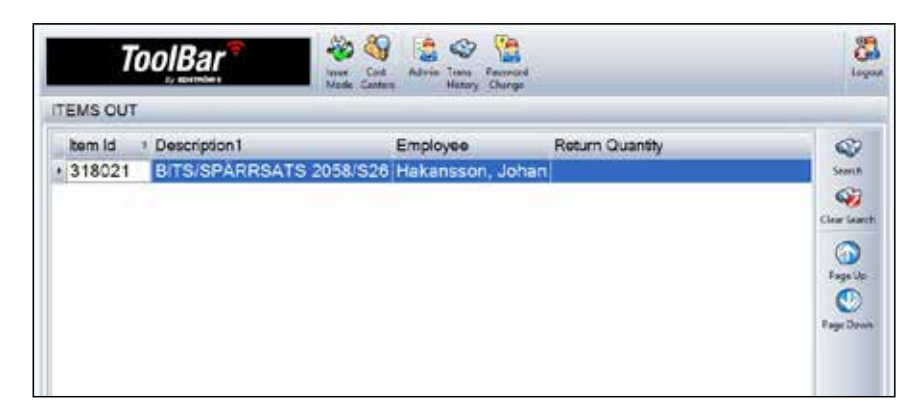

#### Inleveranser

- Logga in
- Välj Admin längst upp.

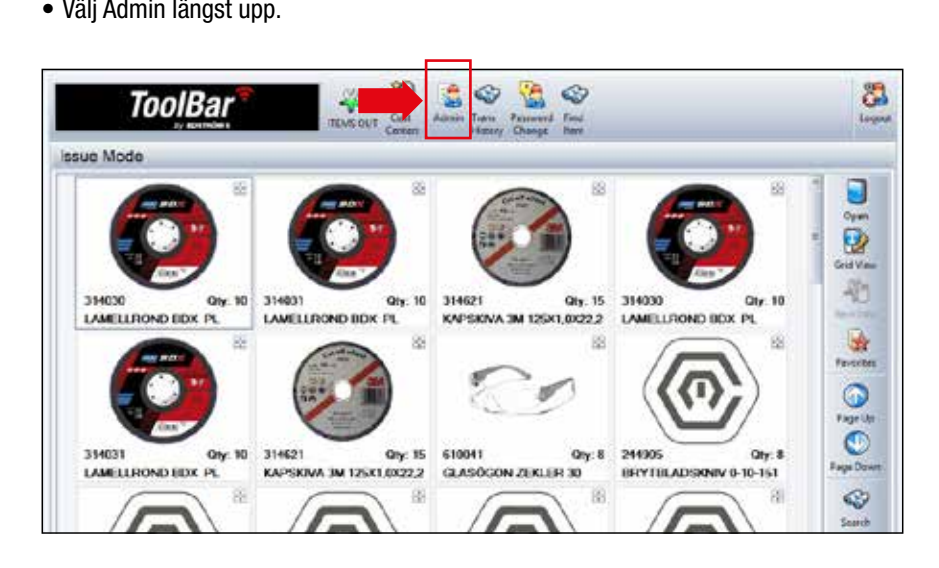

#### Välj sedan alternativet Receive/Ta Emot

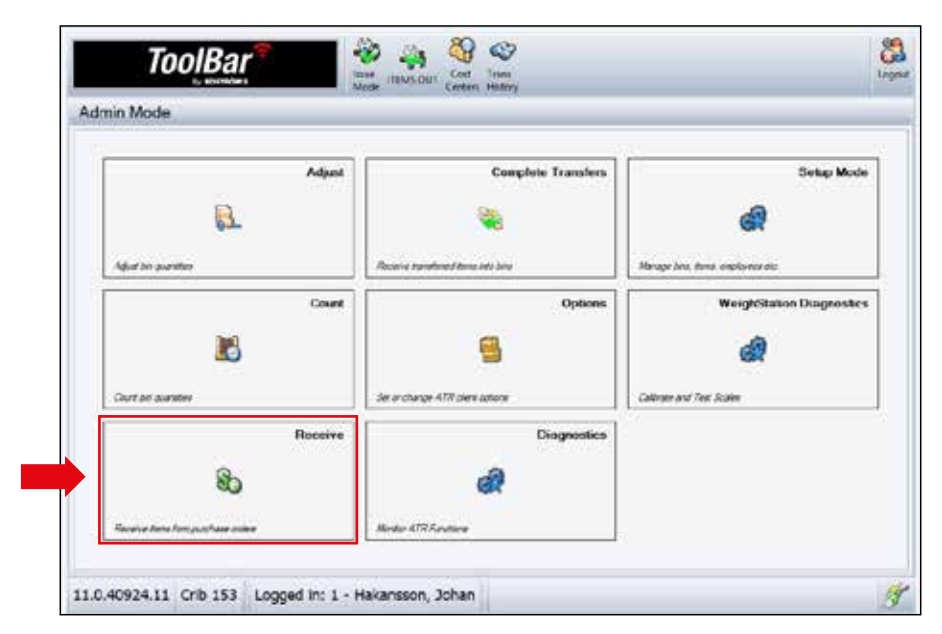

#### Inleveranser

- Här ser ni de artiklar som maskinen har beställt.
- För att inleverera, tryck på Open/Öppna och lägg in samtliga produkter som ni fått levererat.
- Stäng sedan dörren och låt maskinen räkna antalen av varje produkt som inlevererats.
- Markera sedan den/de produkter som ni inlevererat på skärmen och tryck Adjust/Justera.

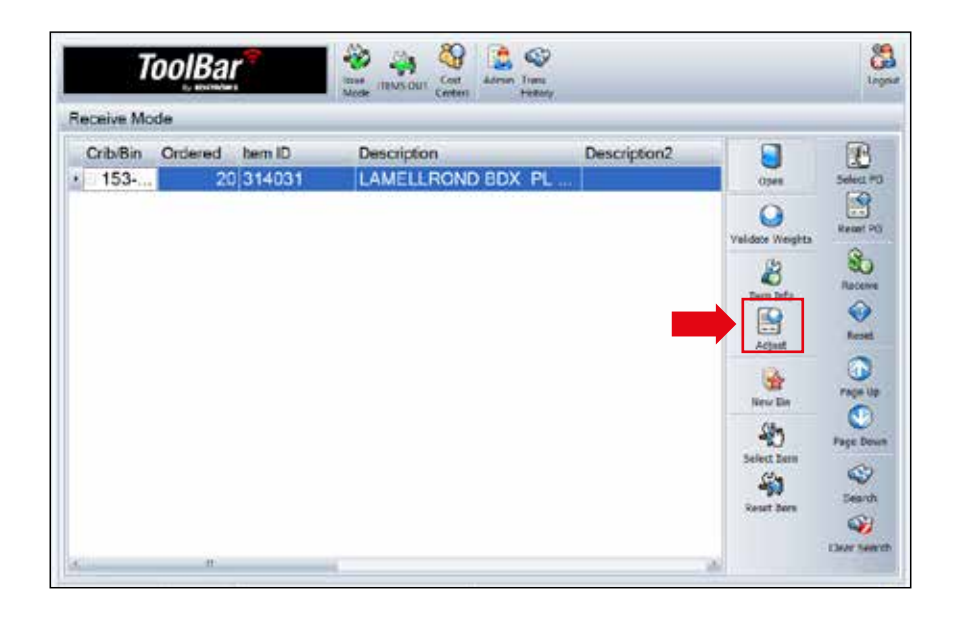

#### Inleveranser

Nu trycker ni Enter (Ni behöver inte fylla i något antal) och sedan Yes, upprepa detta på alla artiklar som ni inlevererat.

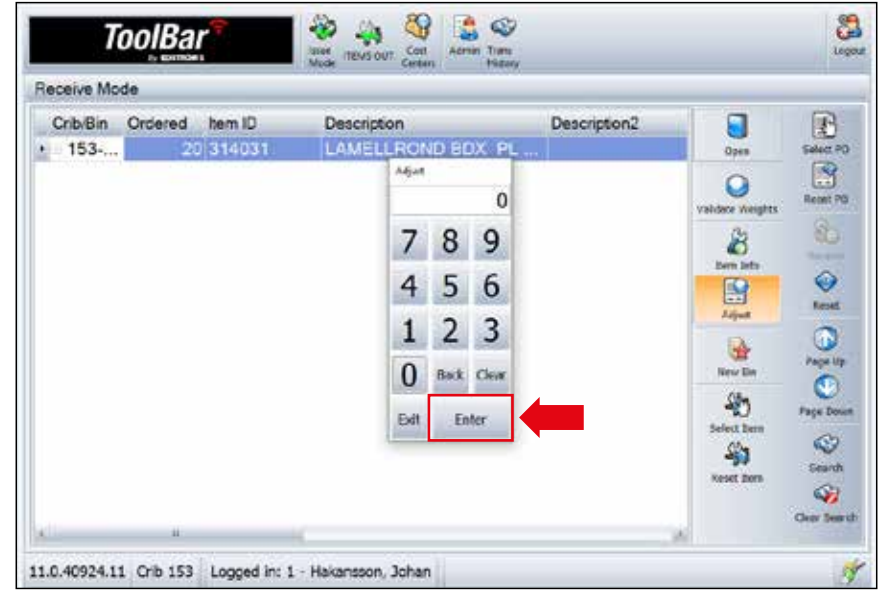

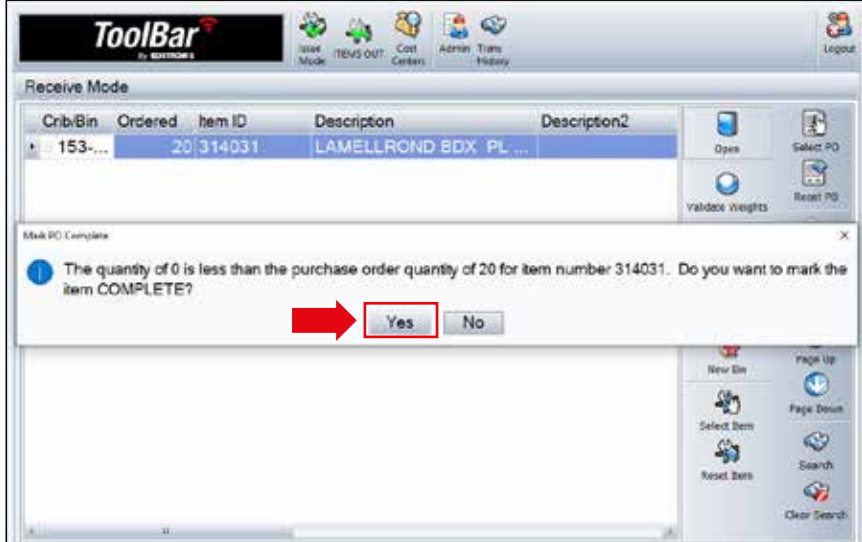

#### Justera Antal

När ni ska ändra antalet på en produkt som ligger i maskinen loggar ni först in, gå

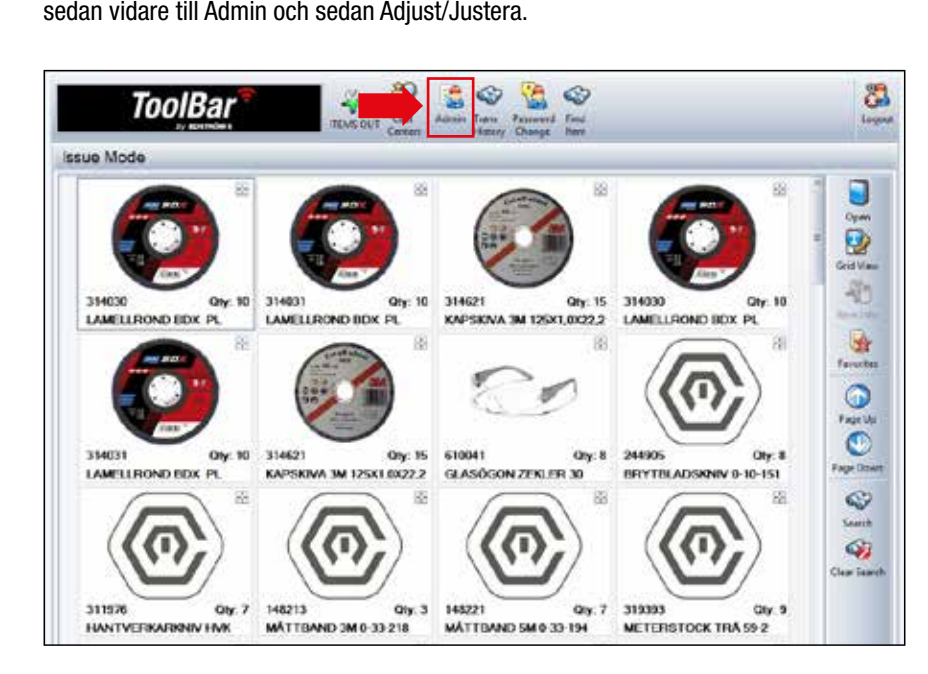

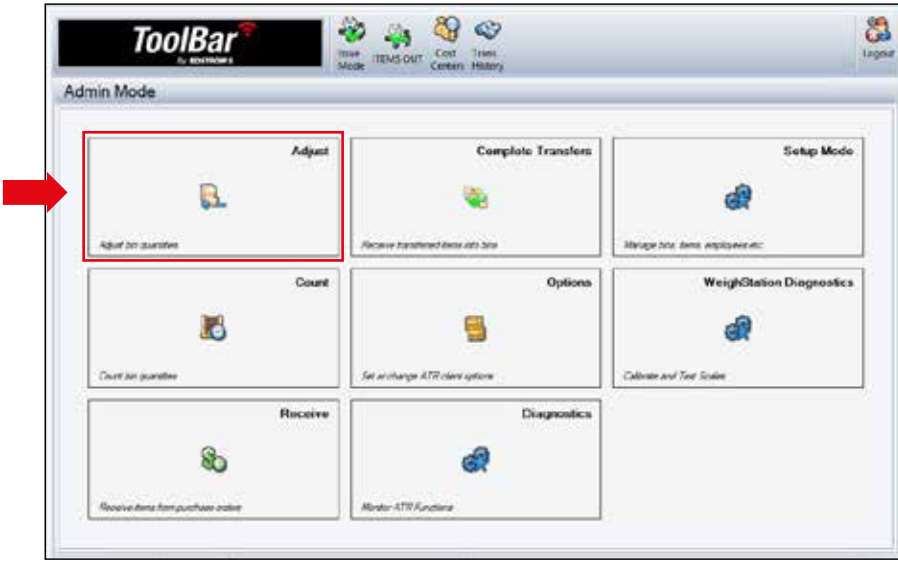

#### Justera Antal

Öppna dörren genom att trycka Open/Öppna och räkna sedan antalet av den produkt där ni ska justera antalen, lägg sedan tillbaka dem i lådan och tryck Adjust/Justera. Skriv i rätt antal, tryck Enter sedan Ok.

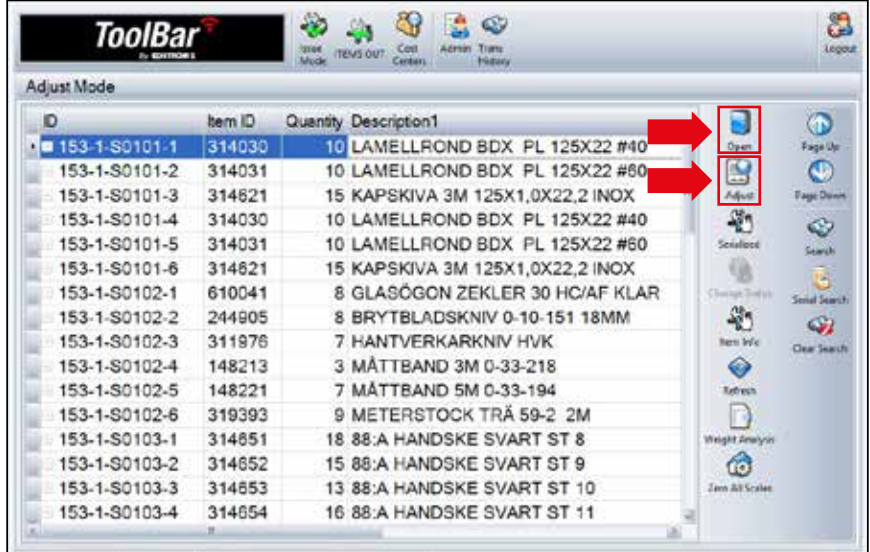

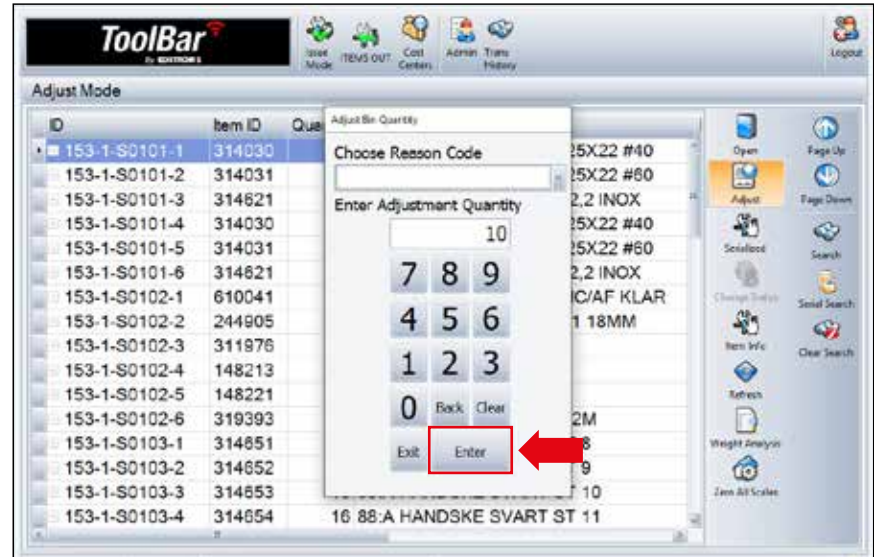

# Felsökning

- Om en våg inte registrerar rätt antal av produkter trots att ni justerat antalen följ dessa steg. Logga in, gå sedan in i Admin och sedan Adjust/Justera. Öppna dörren och töm lådan som ger felaktiga antal. Markera raden på skärmen och tryck Adjust/ Justera, välj antal 0 och sedan Enter. Nu nollställer sig vågen.
- Lägg i produkterna igen och tryck Adjust/Justera, skriv i rätt antal och sedan Enter och OK.

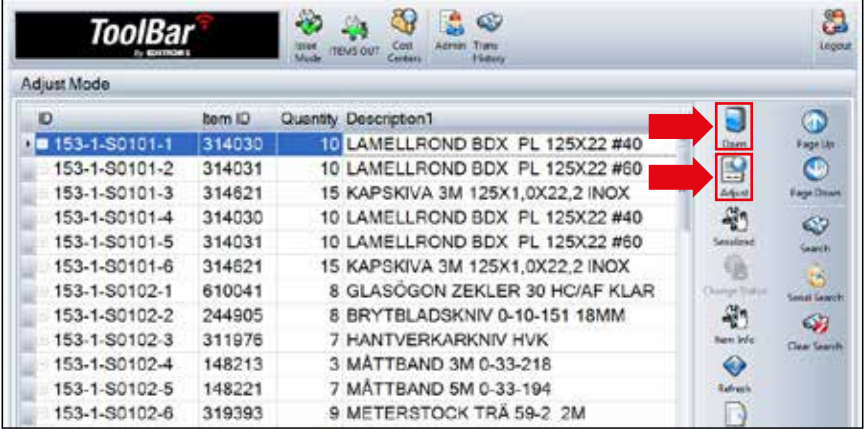

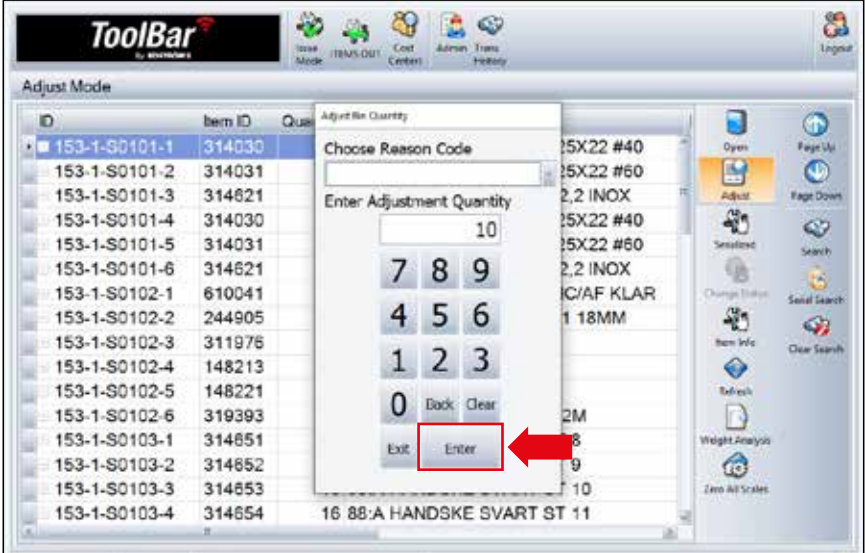

#### Felsökning

- Registrerar maskinen fortfarande felaktiga antal, gör då följande.
- Välj Admin-menyn och sedan Weighstation Diagnostics.

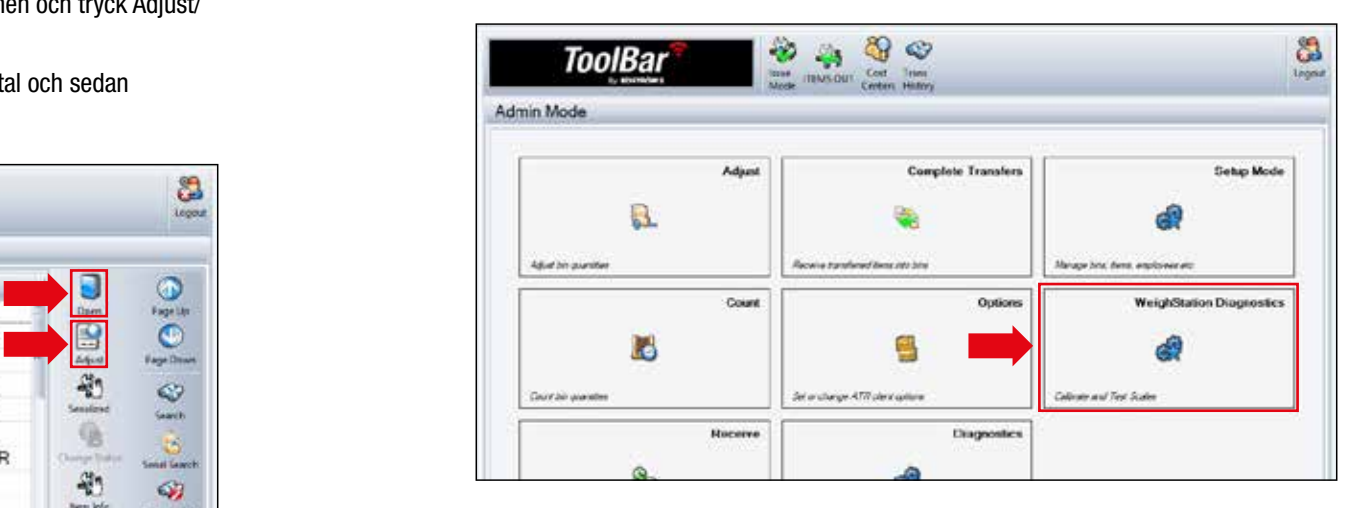

- Skriv i boardnumber/mönsterplåt (det står på en etikett på varje låda) och Scalenumber/Våg.
- Tryck sedan på Read Weight/Avläs Vikt.
- Läser vågen av en vikt och ger Status: OK, nollställer ni den med Zero Scale/Nollställ Våg, tryck sedan OK.

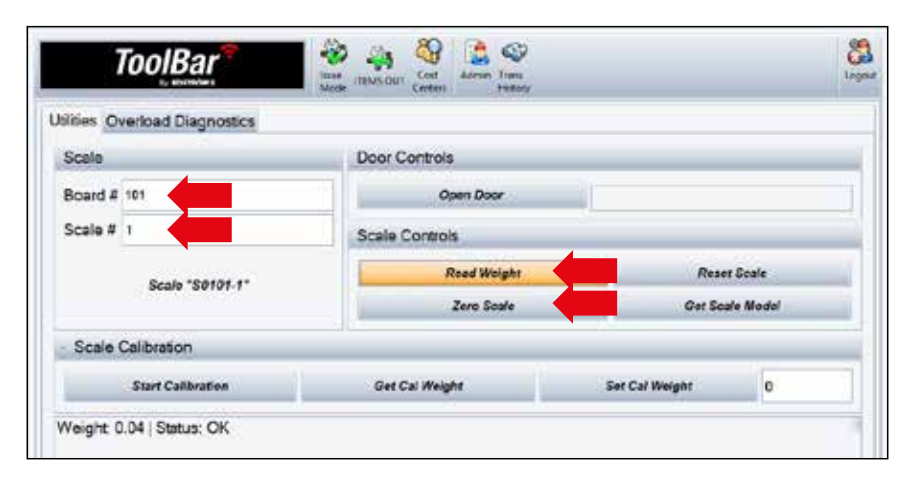

# Felsökning

Får ni meddelandet Status: InMotion, tryck på Open Door/Öppna Dörr och öppna dörren.

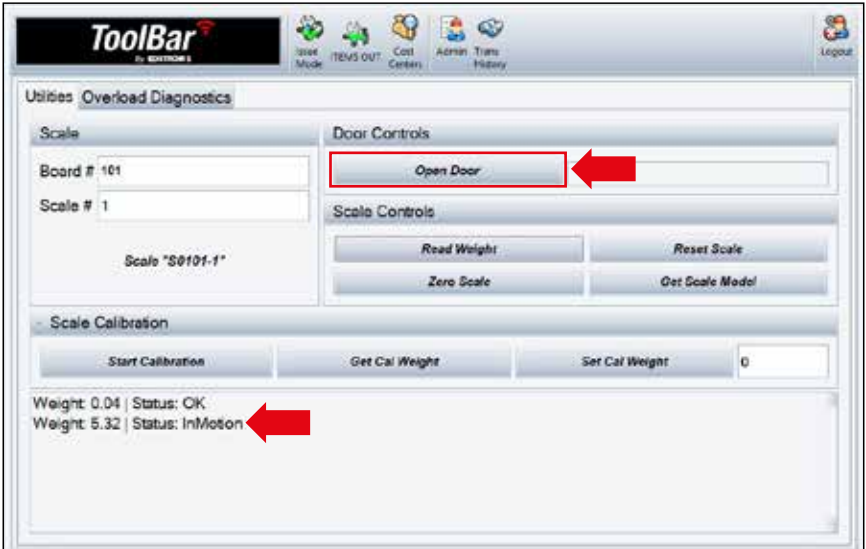

# Felsökning

Dra ut hyllplanet med lådan som registrerar fel antal. Kontrollera att kablarna från vågarna sitter som de ska, tryck in dem så att de säkert har kontakt.

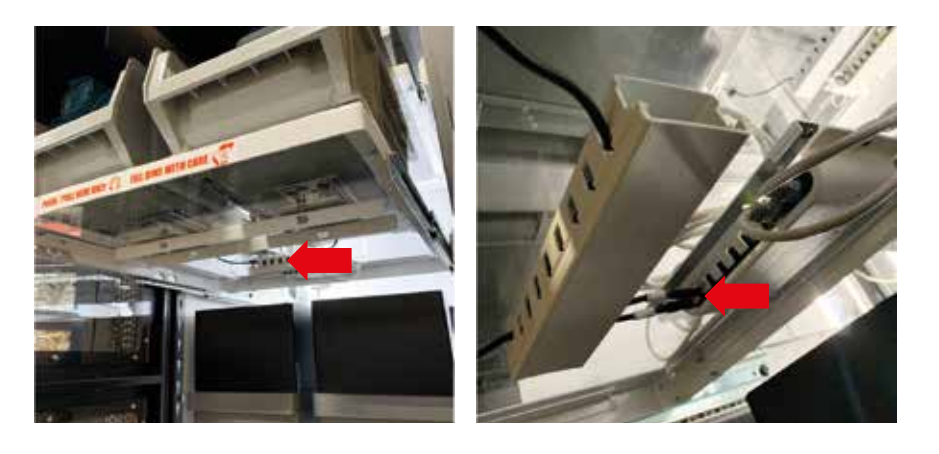

# Felsökning

Tryck sedan på Read Weight/Avläs Vikt igen, får ni Status: OK fungerar vågen. Kvarstår meddelandet Status: InMotion kontakta Edströms.

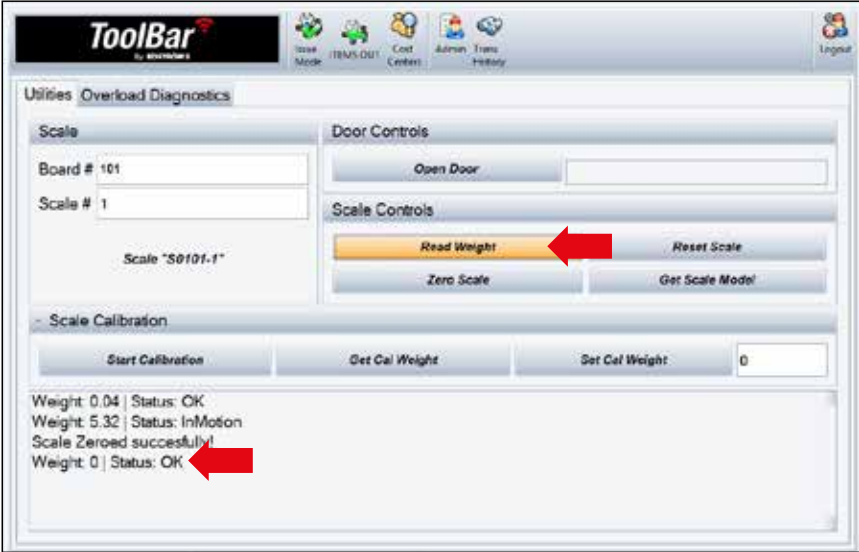

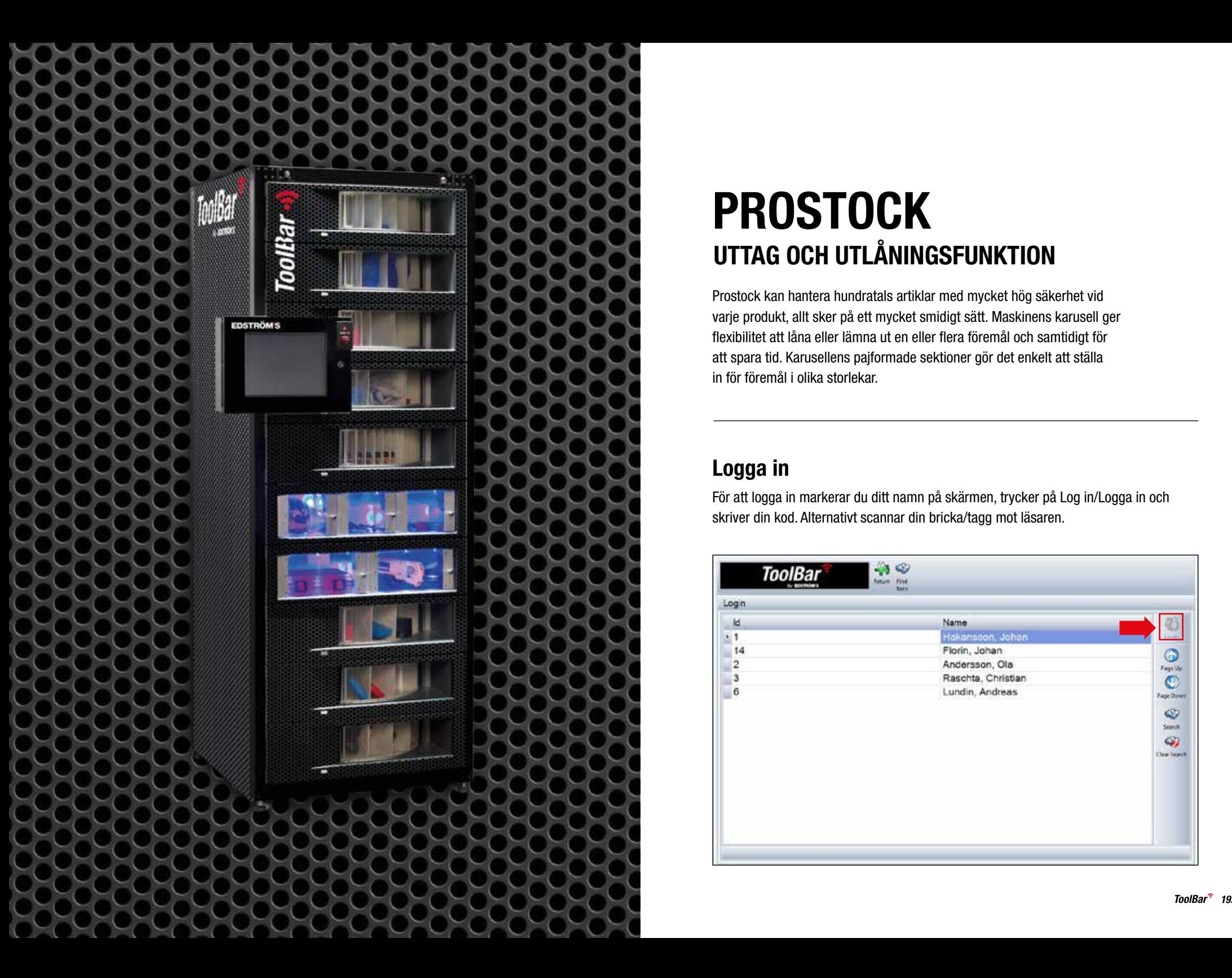

# PROSTOCK UTTAG OCH UTLÅNINGSFUNKTION

Prostock kan hantera hundratals artiklar med mycket hög säkerhet vid varje produkt, allt sker på ett mycket smidigt sätt. Maskinens karusell ger flexibilitet att låna eller lämna ut en eller flera föremål och samtidigt för att spara tid. Karusellens pajformade sektioner gör det enkelt att ställa in för föremål i olika storlekar.

# Logga in

För att logga in markerar du ditt namn på skärmen, trycker på Log in/Logga in och skriver din kod. Alternativt scannar din bricka/tagg mot läsaren.

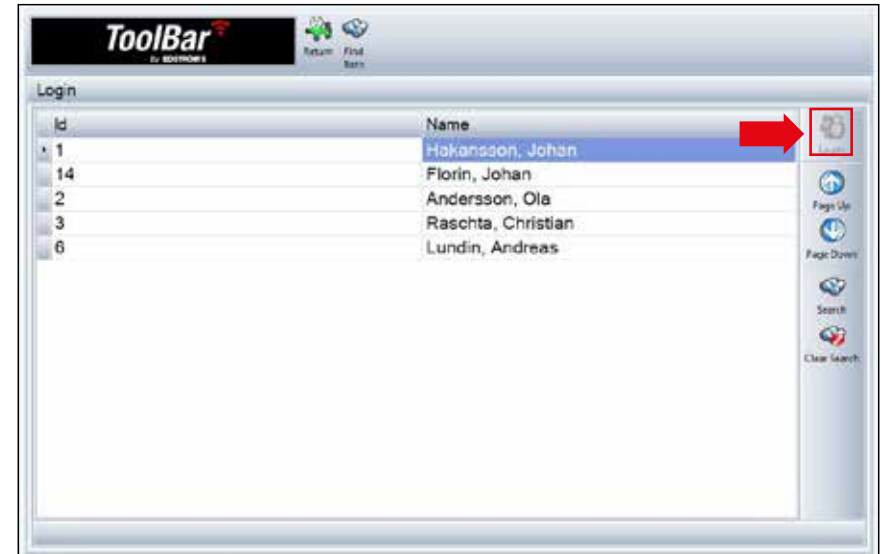

#### Cost Center eller Freetext

Vill ni att uttagen ur maskinen ska registreras på ett Cost Center välj det i inloggningsskärmen, där kan vi lägga till de olika avdelningar ni vill märka uttagen med:

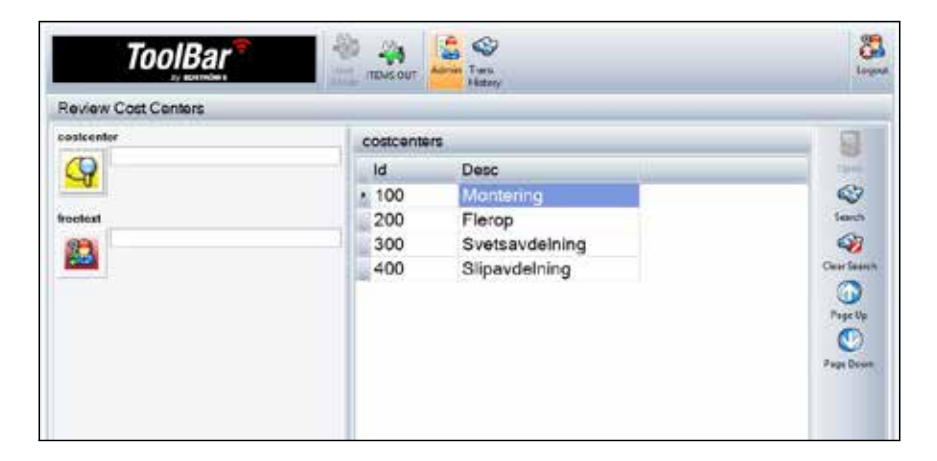

Vill ni märka varje uttag med en textrad eller ett projektnummer väljer ni Freetext och skriver i er märkning.

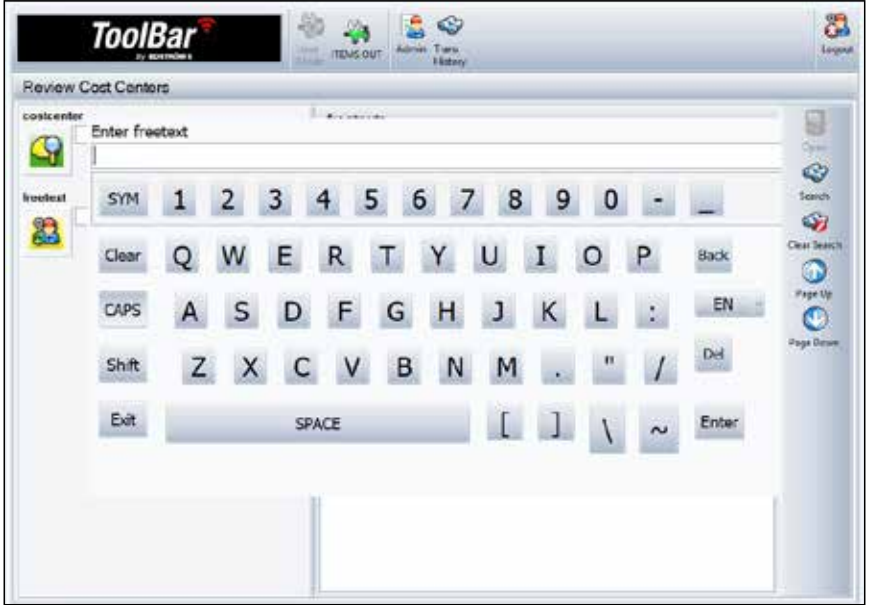

#### **Uttag**

När ni ska plocka ut artiklar, sök fram produkten i skärmen, markera den och tryck sedan Issue Item/Ge ut Artiklar. Plocka ur produkten ur facket som öppnas. Glöm inte att stänga facket genom att trycka på den blinkande knappen på karusellen.

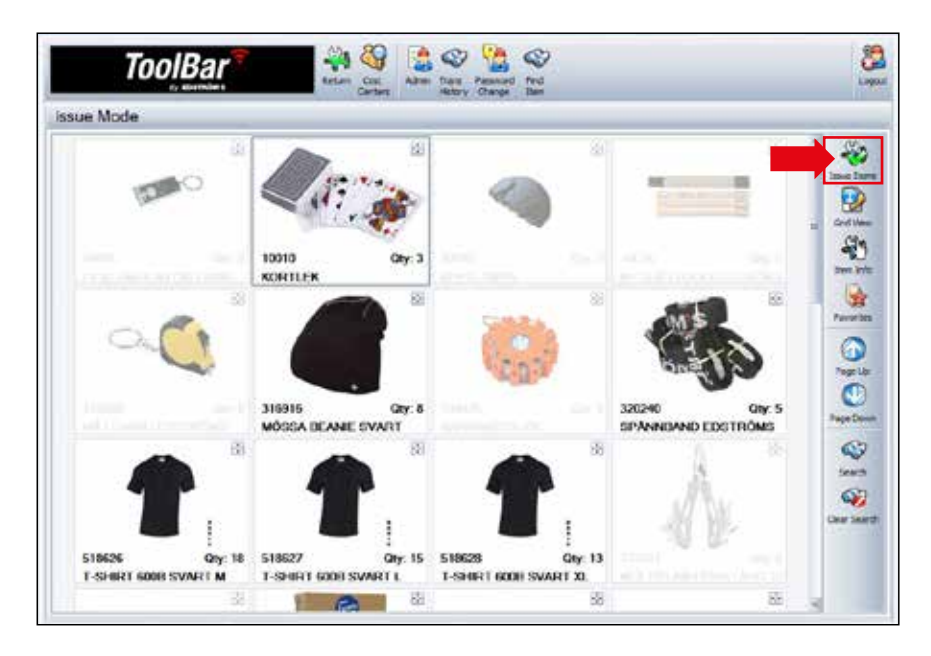

### Utlåning

- Maskinerna kan hantera utlåningsartiklar för att hålla koll på var produkterna är.
- För att se vilka verktyg som är utlånade, tryck på Return, där ser ni listan på verktyg som är utplockade, av vem och när det är utplockat.<br>
→

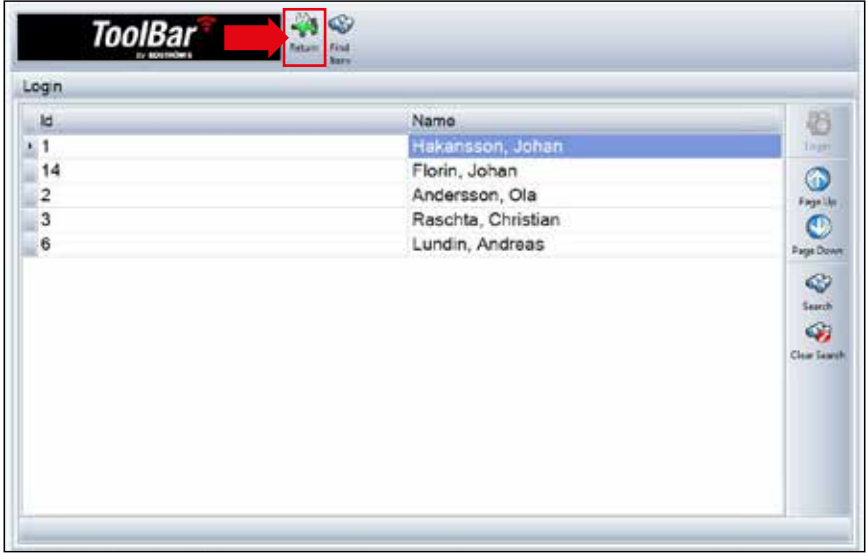

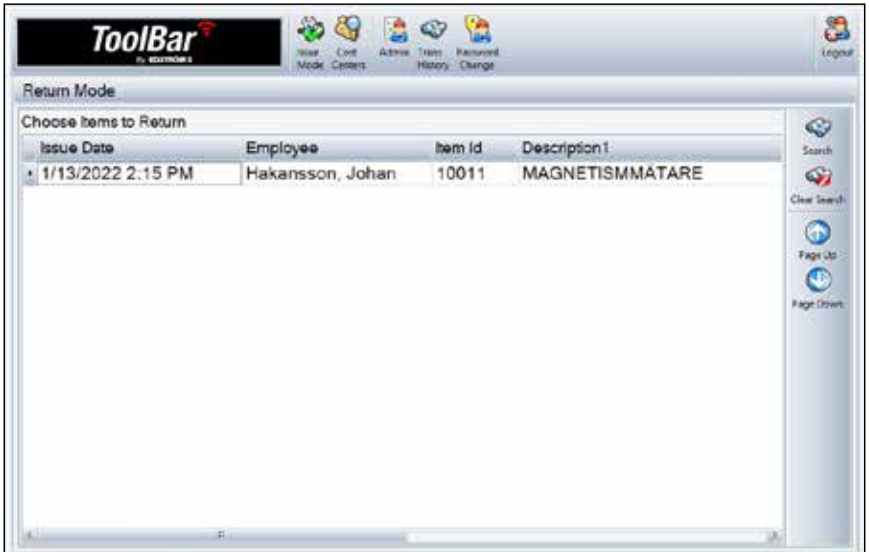

#### Inleveranser

När ni ska leverera in produkter, logga in och välj Admin och sedan Receive/Ta Emot.

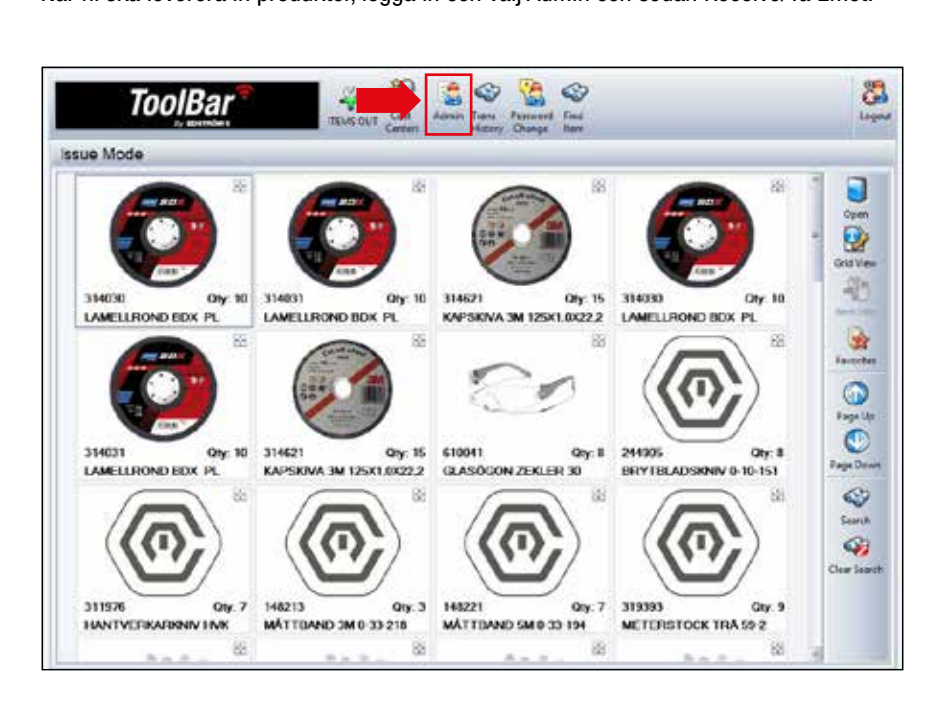

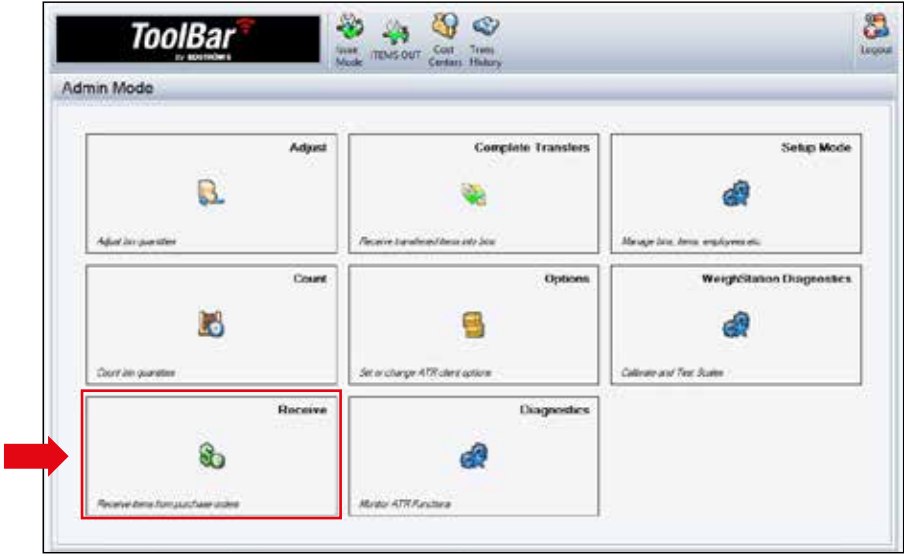

#### Inleveranser

- Markera produkten som ni ska inleverera, har ni fått en full leverans tryck Select Item/Välj Artikel och sedan Receive/Ta Emot.
- Har ni fått en delleverans, tryck Adjust/Justera och skriv i antalet ni vill inleverera, Enter och sedan Receive/Ta Emot.
- Lägg in produkterna i facken som öppnas och stäng dem med knappen.

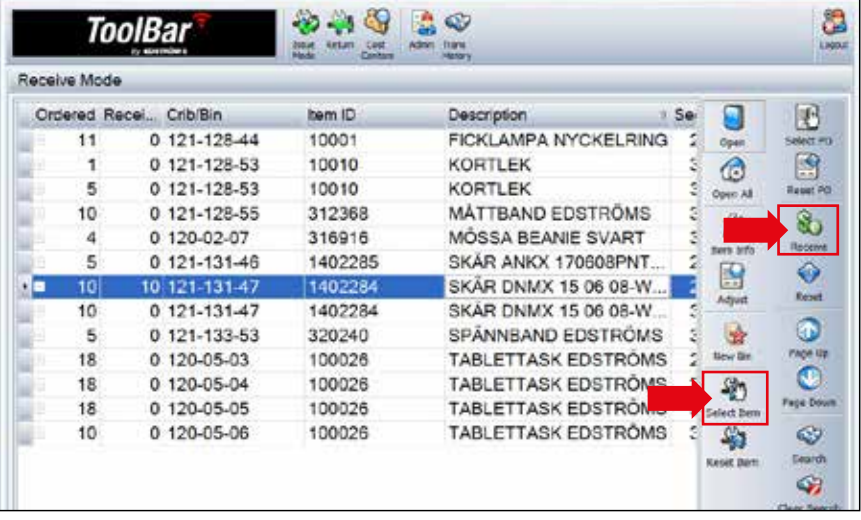

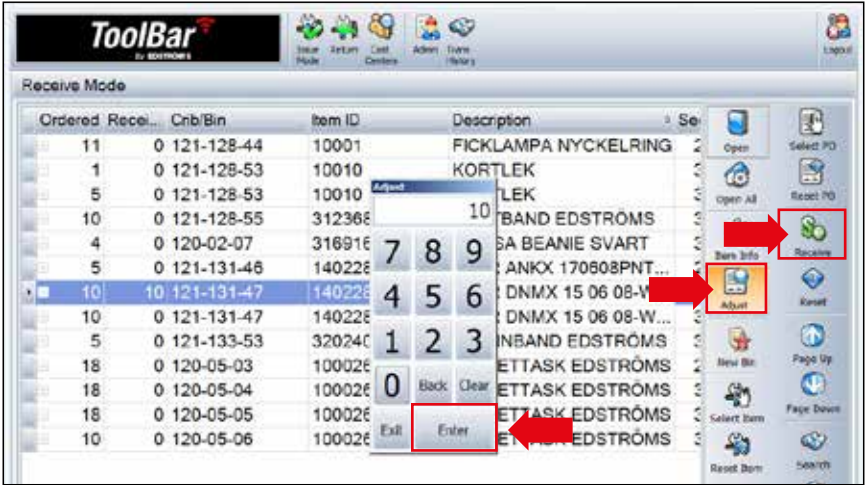

#### Justera Antal

När ni ska ändra antalet på en produkt som ligger i maskinen loggar ni först in, gå

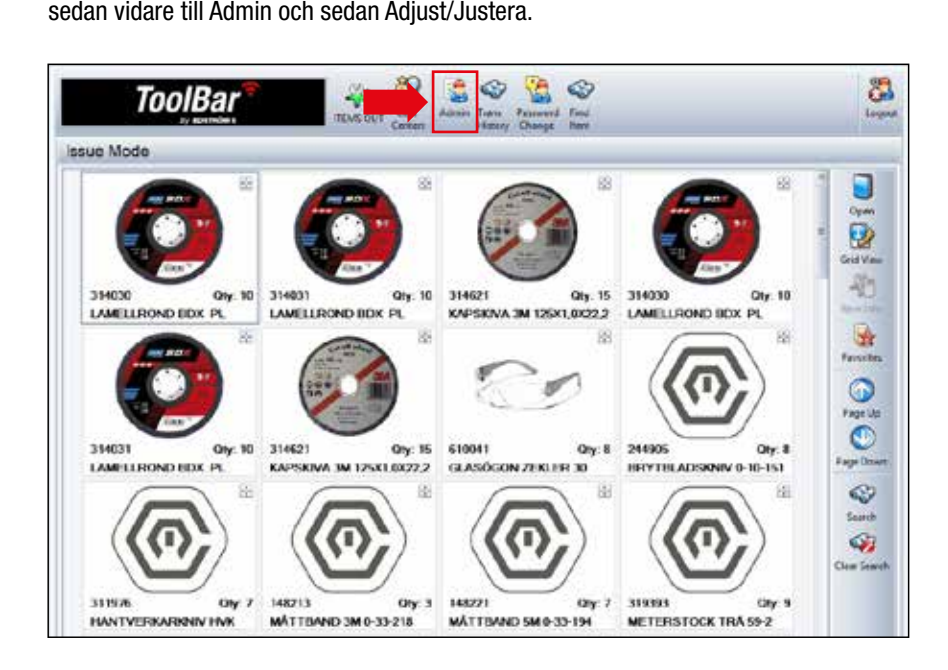

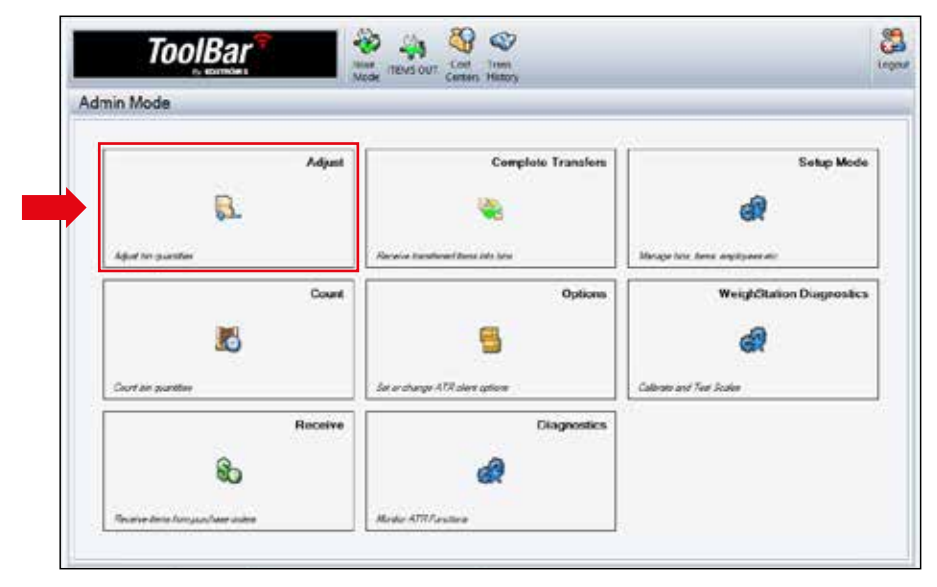

#### Justera Antal

- Markera produkten som ni vill ändra antal på, tryck Open/Öppna för att öppna facket för att kontrollräkna.
- Tryck sedan Adjust/Justera, skriv i rätt antal och sedan Enter.

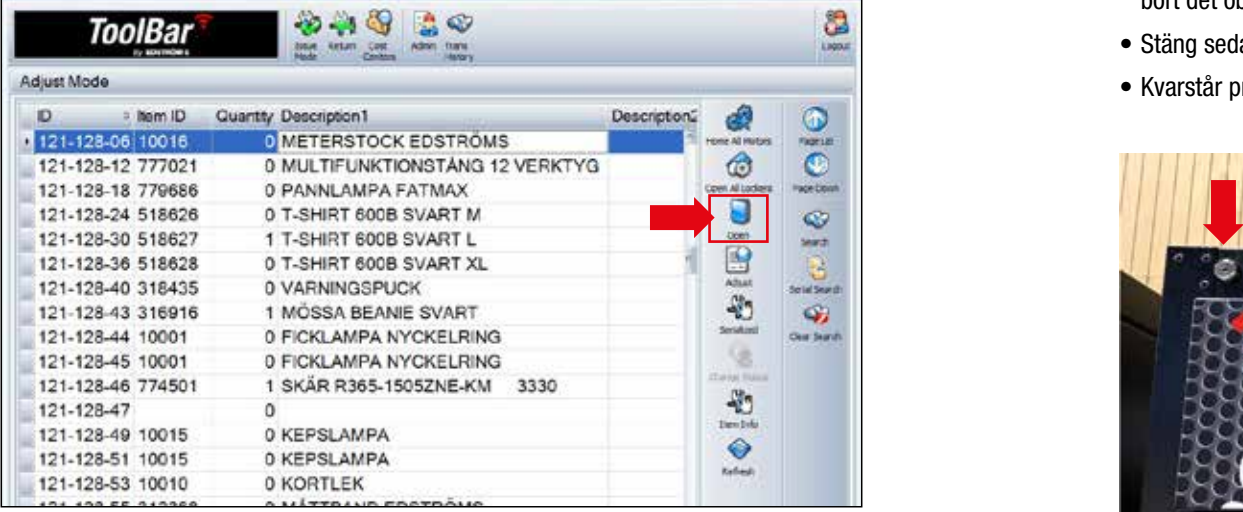

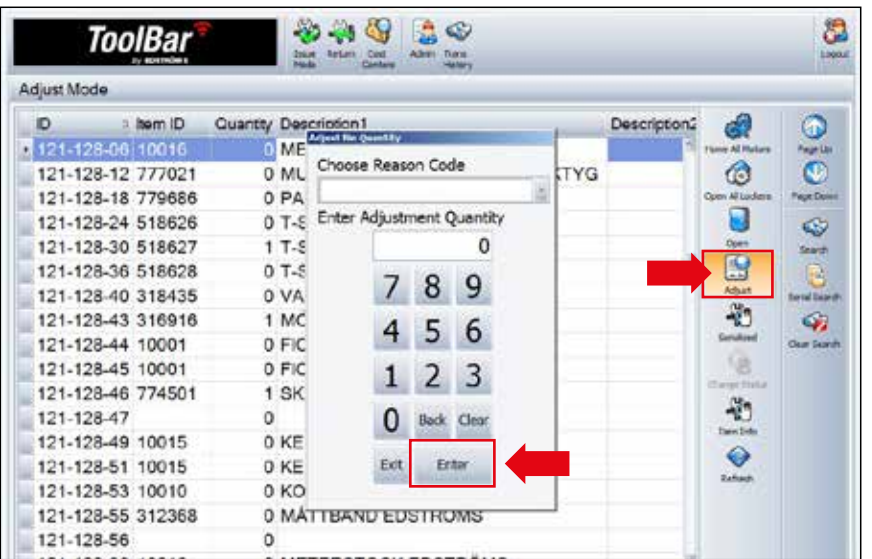

### Felsökning

- Om ni får felmeddelanden vid uttag, inleveranser eller justeringar, börja med att låsa upp maskinen längst upp i varje hörn.
- Dra sedan ut karusellen som ni fått felmeddelande ifrån, om det är något som fastnat som gör att den inte kan snurra, skruva bort skruven i mitten av karusellen och ta bort det objekt som fastnat.
- Stäng sedan karusellen, den kalibrerar sig då automatiskt.
- Kvarstår problem, kontakta Edströms.

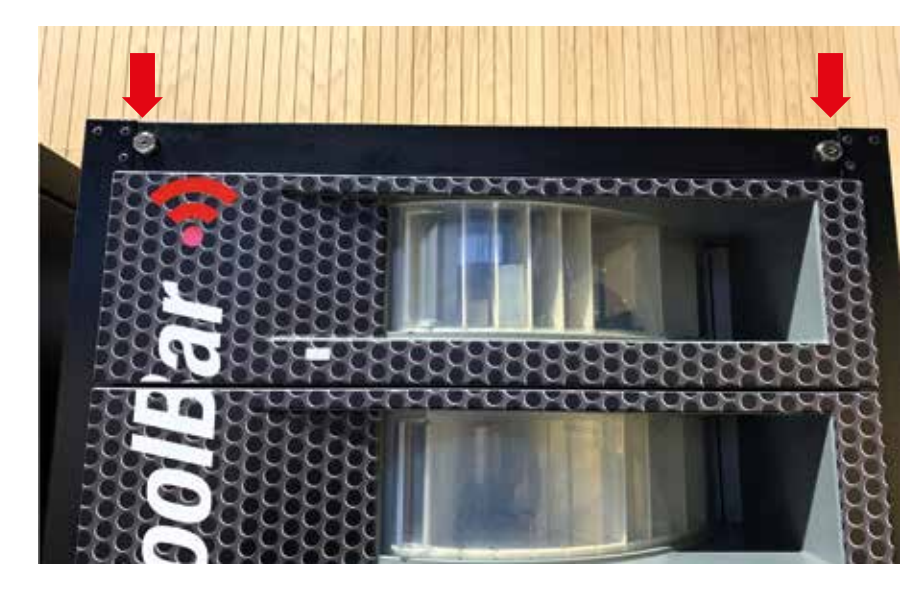

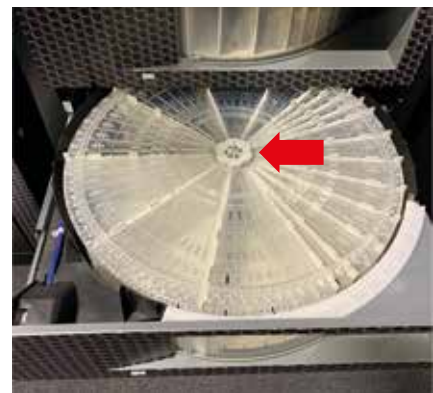

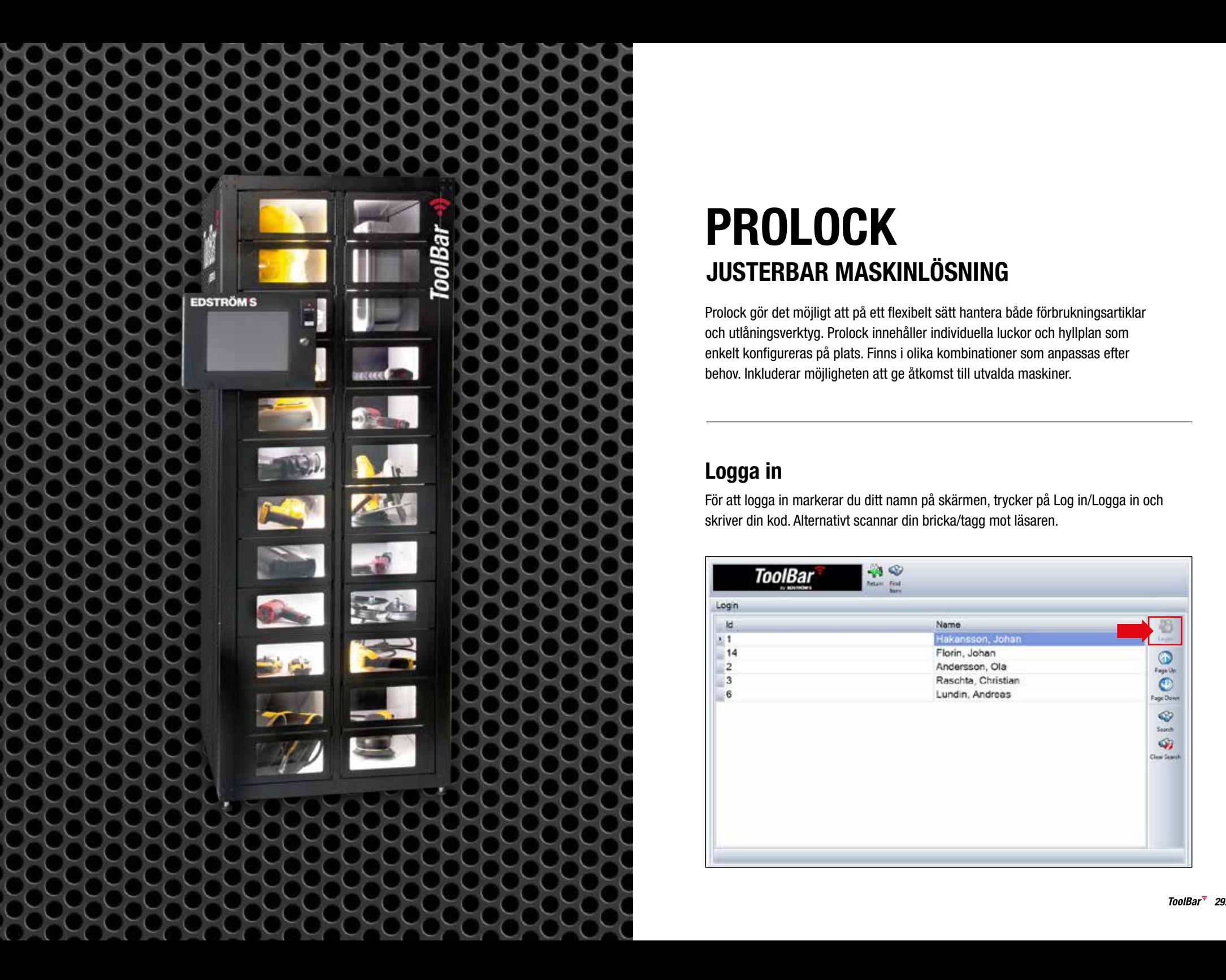

# PROLOCK JUSTERBAR MASKINLÖSNING

Prolock gör det möjligt att på ett flexibelt sätt hantera både förbrukningsartiklar och utlåningsverktyg. Prolock innehåller individuella luckor och hyllplan som enkelt konfigureras på plats. Finns i olika kombinationer som anpassas efter behov. Inkluderar möjligheten att ge åtkomst till utvalda maskiner.

# Logga in

För att logga in markerar du ditt namn på skärmen, trycker på Log in/Logga in och skriver din kod. Alternativt scannar din bricka/tagg mot läsaren.

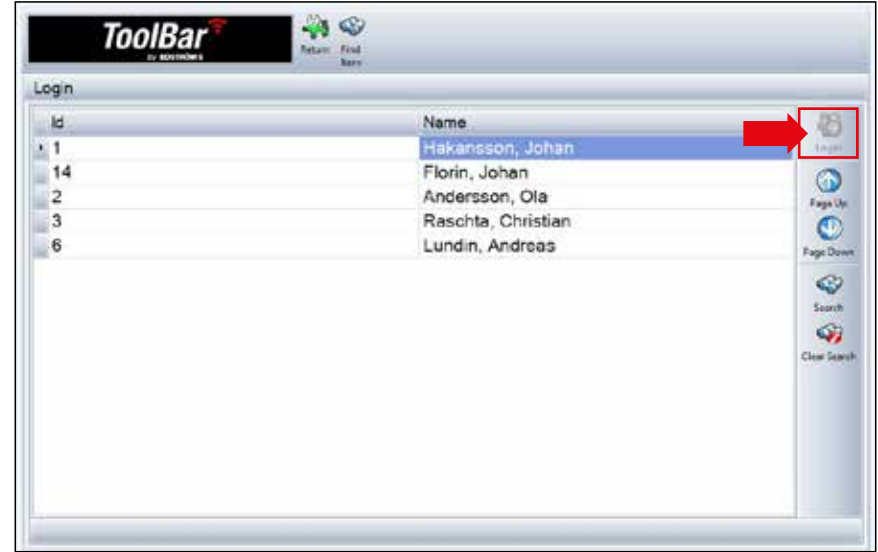

#### Cost Center eller Freetext

Vill ni att uttagen ur maskinen ska registreras på ett Cost Center välj det i inloggningsskärmen, där kan vi lägga till de olika avdelningar ni vill märka uttagen med:

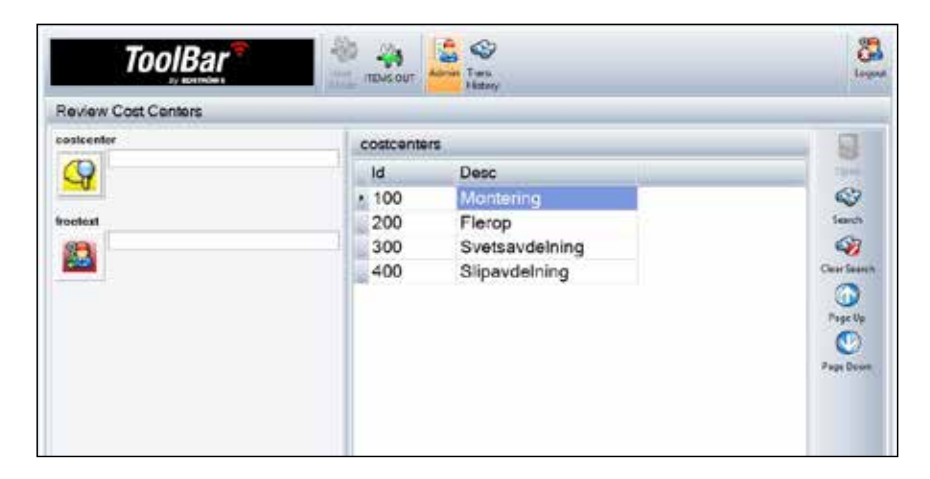

Vill ni märka varje uttag med en textrad eller ett projektnummer väljer ni Freetext och skriver i er märkning.

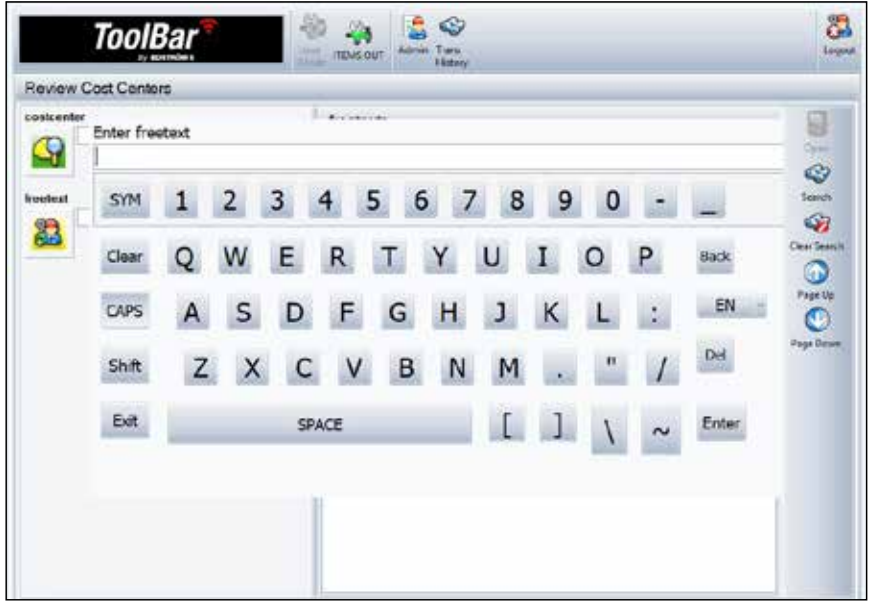

#### **Uttag**

När ni ska plocka ut artiklar ur maskinen, sök fram er artikel, markera den och tryck Issue Item/Ge ut Artikel. Välj sedan antal och tryck Enter.

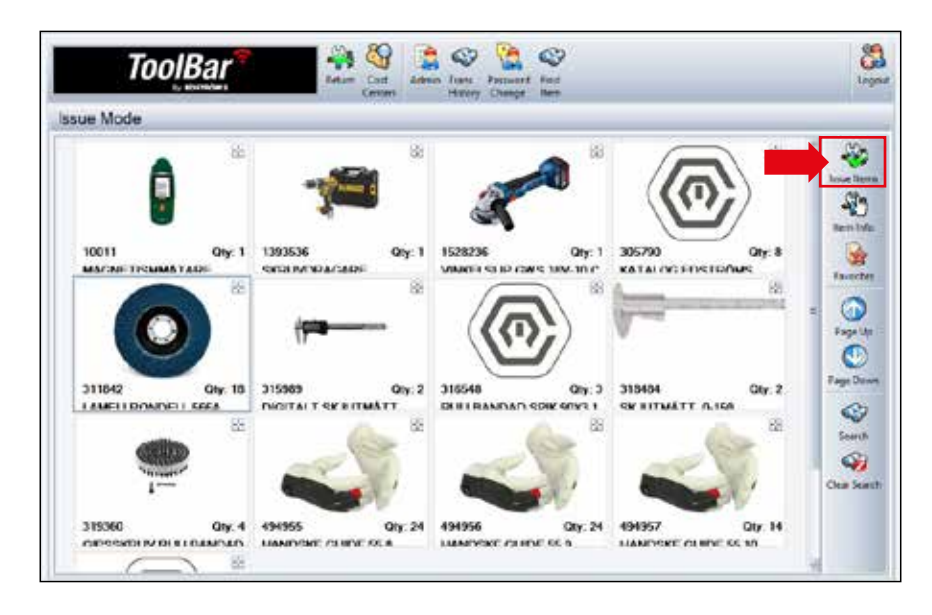

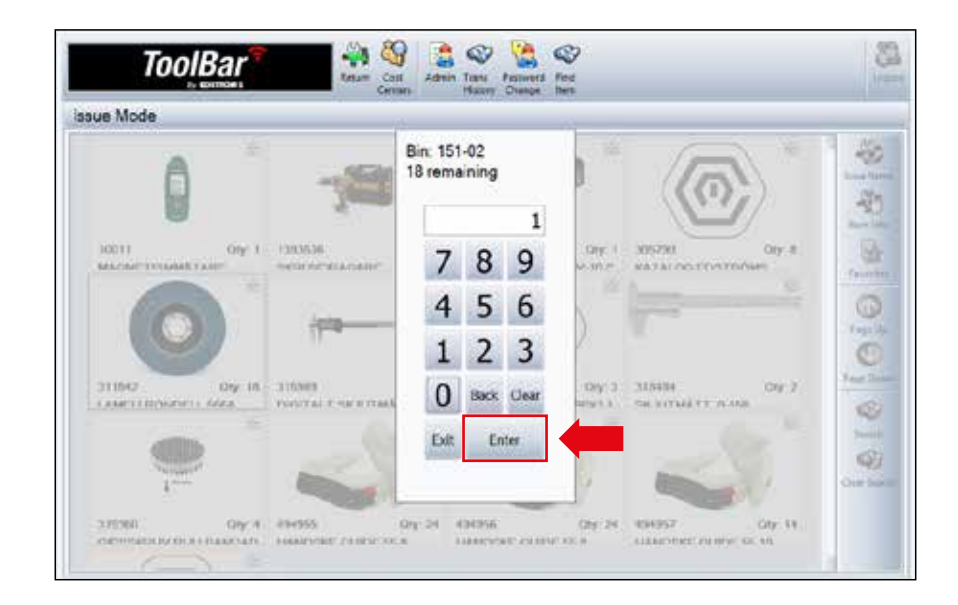

# Utlåning

- Maskinerna kan hantera utlåningsartiklar för att hålla koll på var produkterna är.
- För att se vilka verktyg som är utlånade, tryck på Return, där ser ni listan på verktyg som är utplockade, av vem och när det är utplockat. ktyg som ar utlänade, tryck på Return, dar ser ni listan på verktyg<br>, av vem och när det är utplockat.<br>Nord-States och states i states och states och states i states och states och states och states och states och

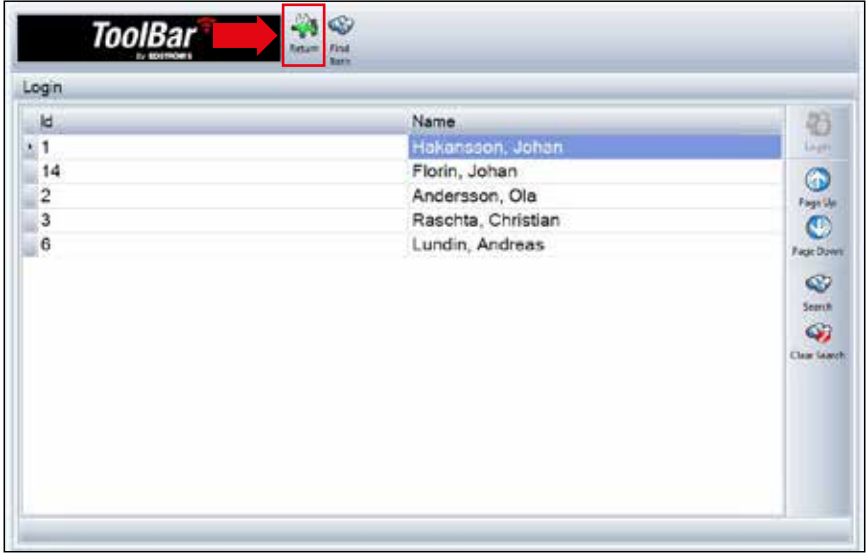

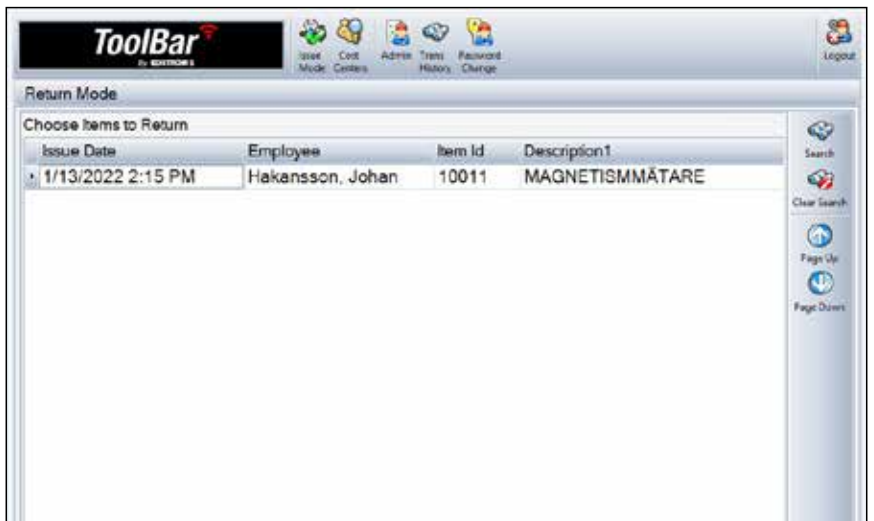

#### Inleveranser

När ni ska inleverera produkter, logga in, tryck på Admin och välj sedan Receive/Ta emot.

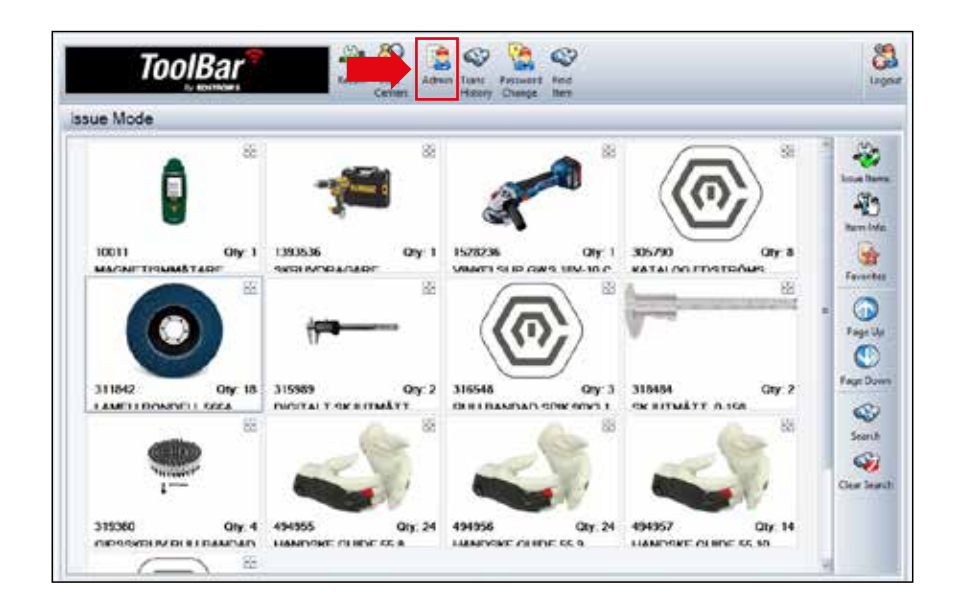

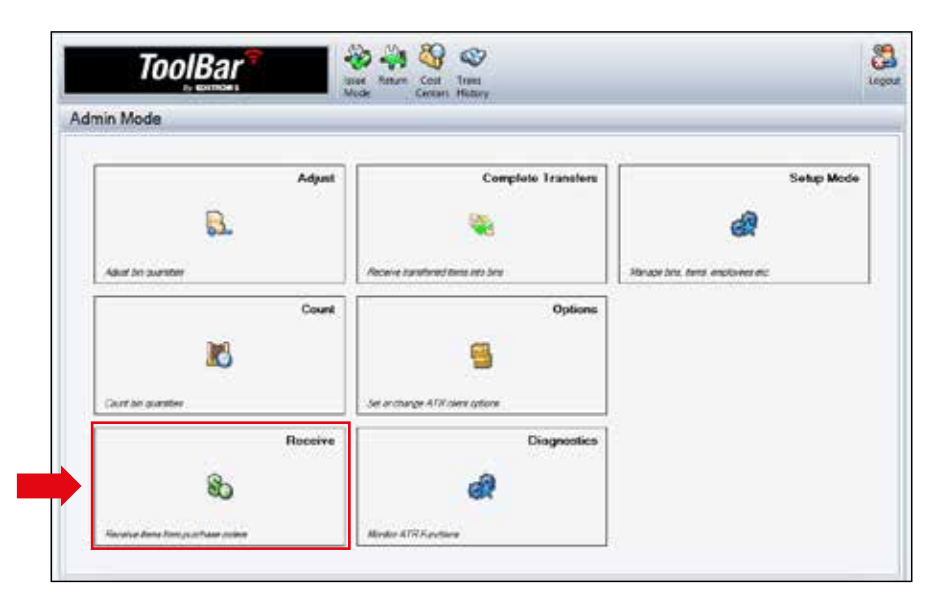

#### Inleveranser

- Markera produkten som ni ska inleverera, har ni fått en full leverans tryck Select Item/Välj Artikel och sedan Receive/Ta emot.
- Har ni fått en delleverans, tryck Adjust/Justera och skriv i antalet ni vill inleverera, Enter och sedan Receive/Ta emot.
- Lägg in produkterna i facket som öppnas och stäng sedan luckan.

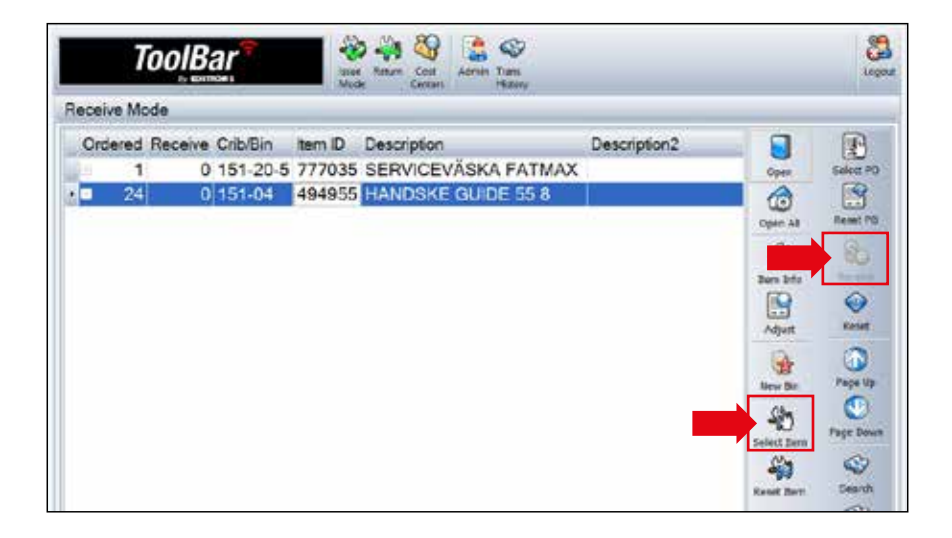

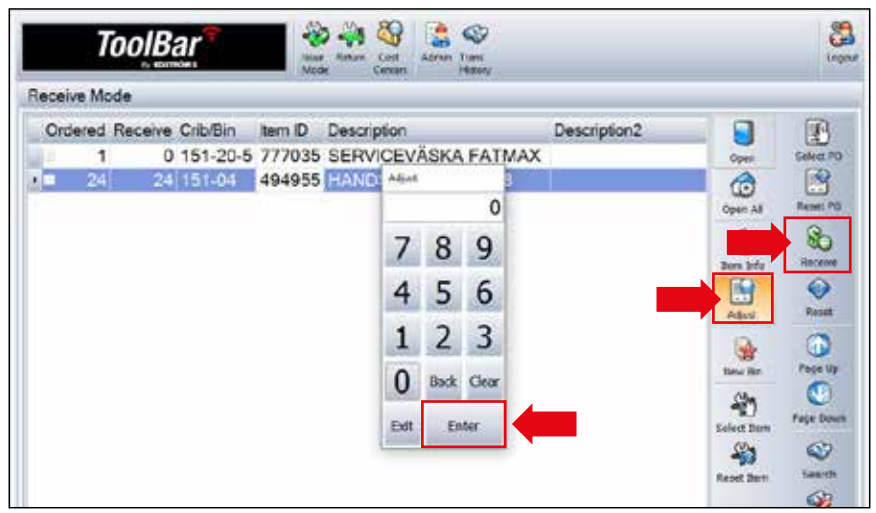

#### Justera antal

När ni ska ändra antalet på en produkt som ligger i maskinen loggar ni först in, gå sedan vidare till Admin och sedan Adjust/Justera.

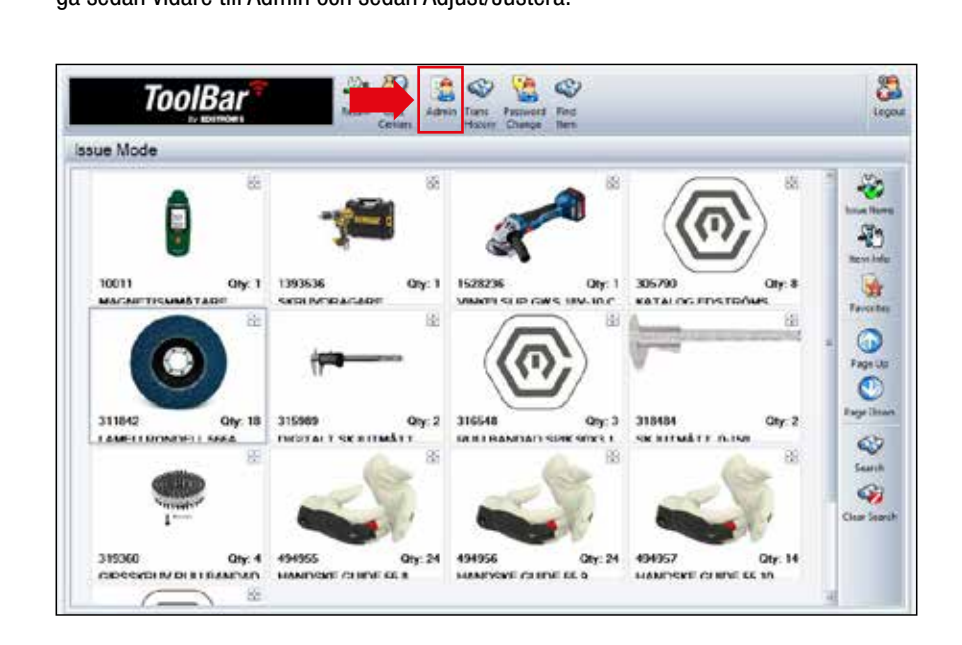

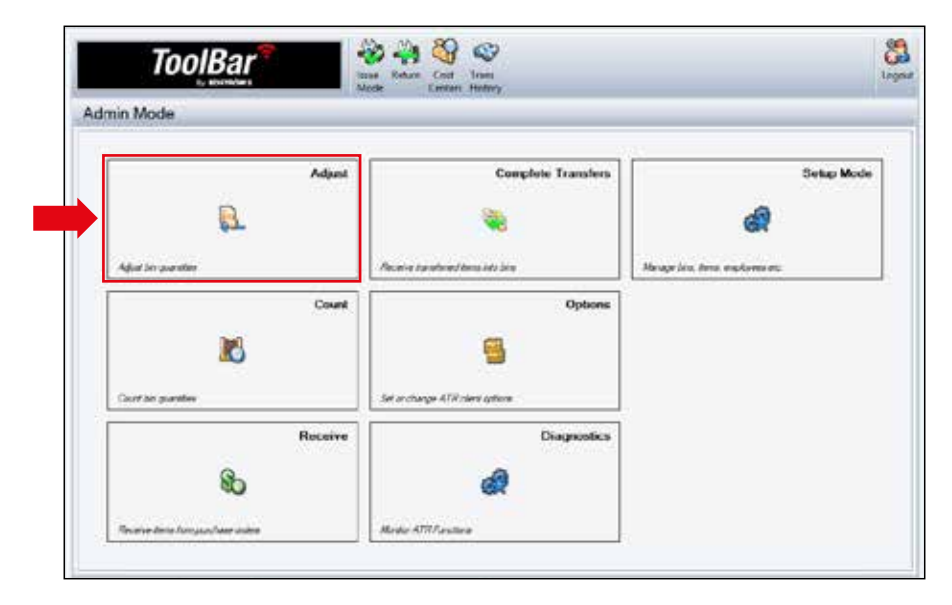

#### Justera antal

- Markera produkten som ni vill ändra antal på, tryck Open/Öppna för att öppna luckan för att kontrollräkna.
- Tryck sedan Adjust/Justera, skriv i rätt antal och sedan Enter.

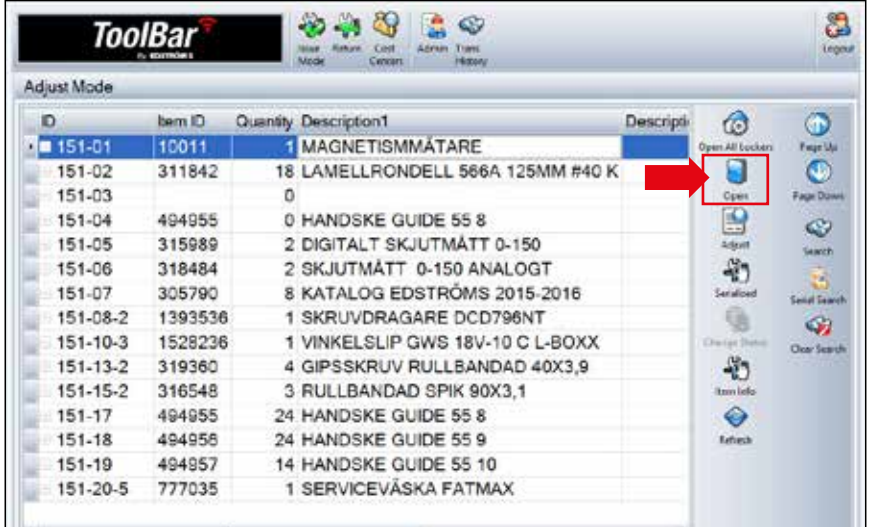

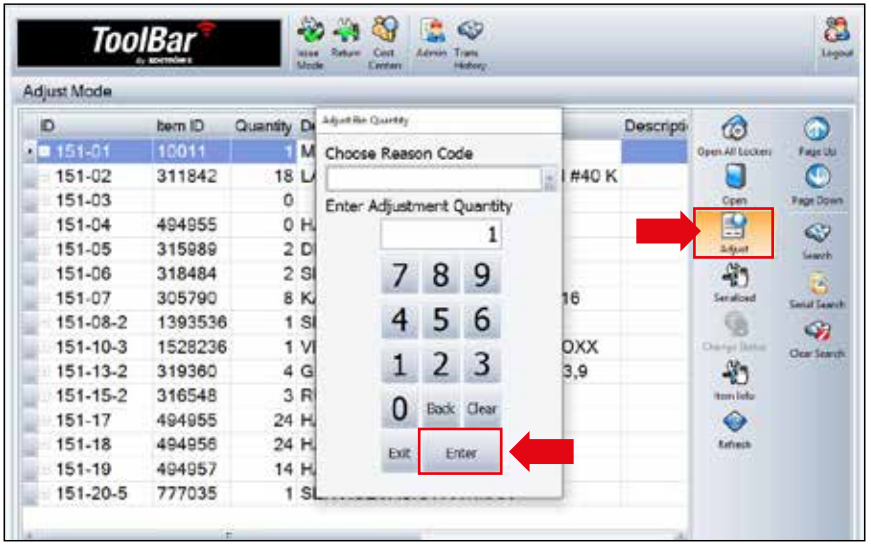

# Felsökning

Fungerar det inte att öppna en lucka via datorn, lås upp sidopanelen och öppna luckan manuellt med spaken på låshuset.

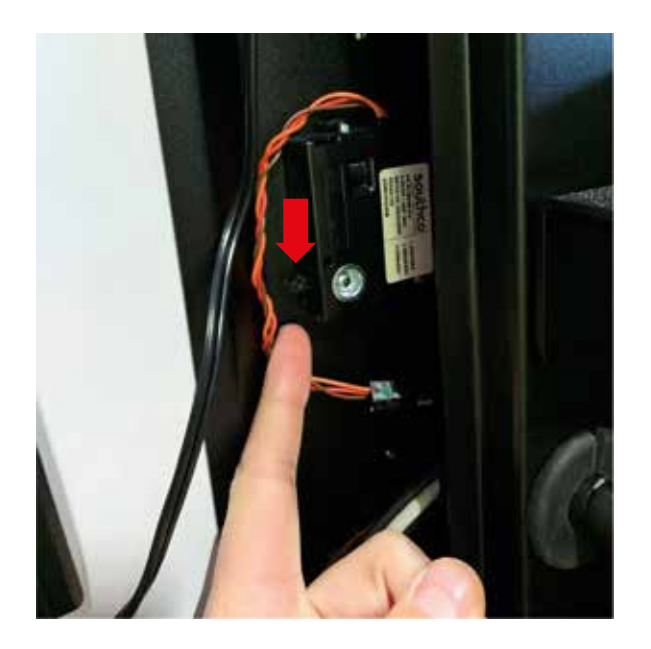

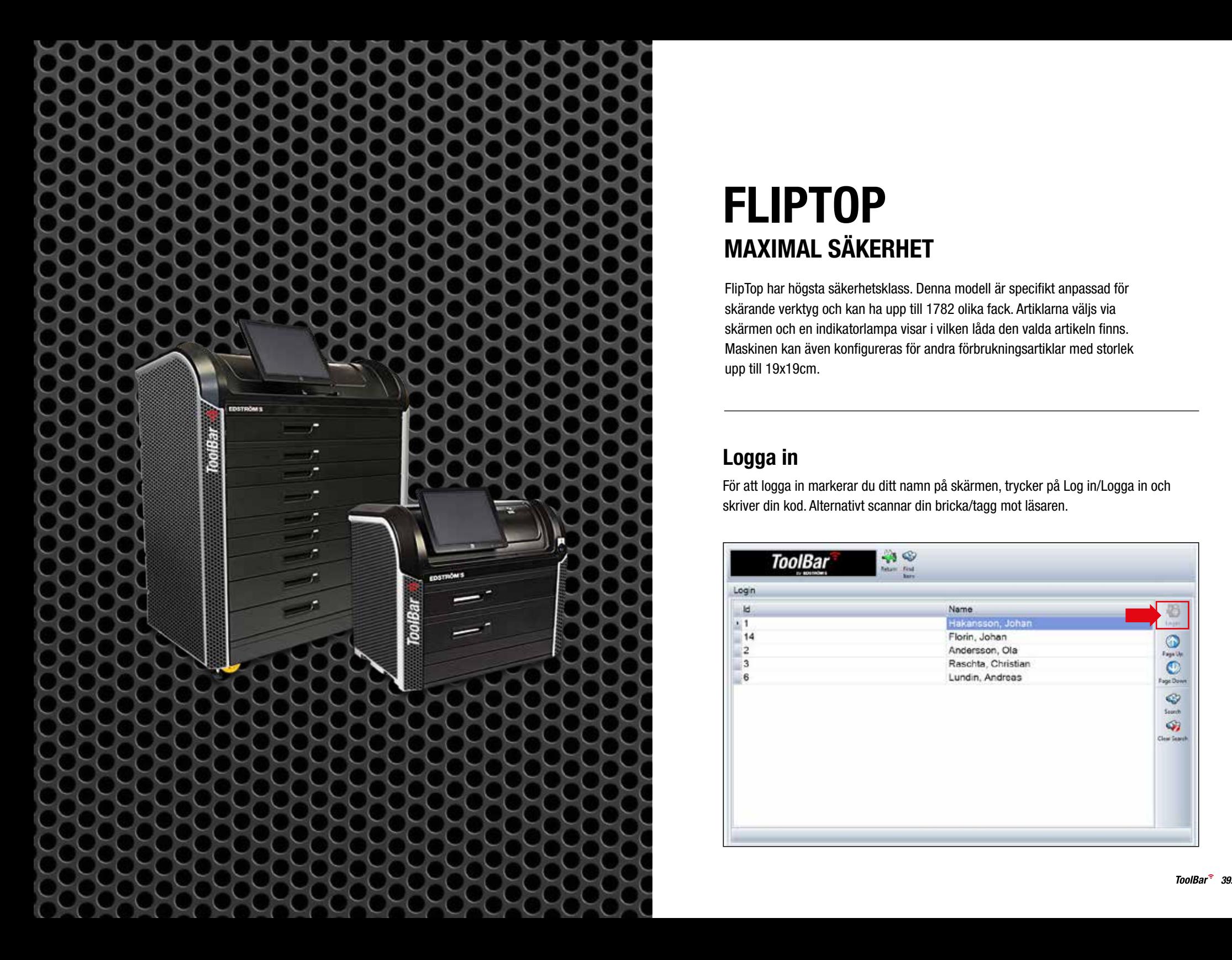

# FLIPTOP MAXIMAL SÄKERHET

FlipTop har högsta säkerhetsklass. Denna modell är specifikt anpassad för skärande verktyg och kan ha upp till 1782 olika fack. Artiklarna väljs via skärmen och en indikatorlampa visar i vilken låda den valda artikeln finns. Maskinen kan även konfigureras för andra förbrukningsartiklar med storlek upp till 19x19cm.

# Logga in

För att logga in markerar du ditt namn på skärmen, trycker på Log in/Logga in och skriver din kod. Alternativt scannar din bricka/tagg mot läsaren.

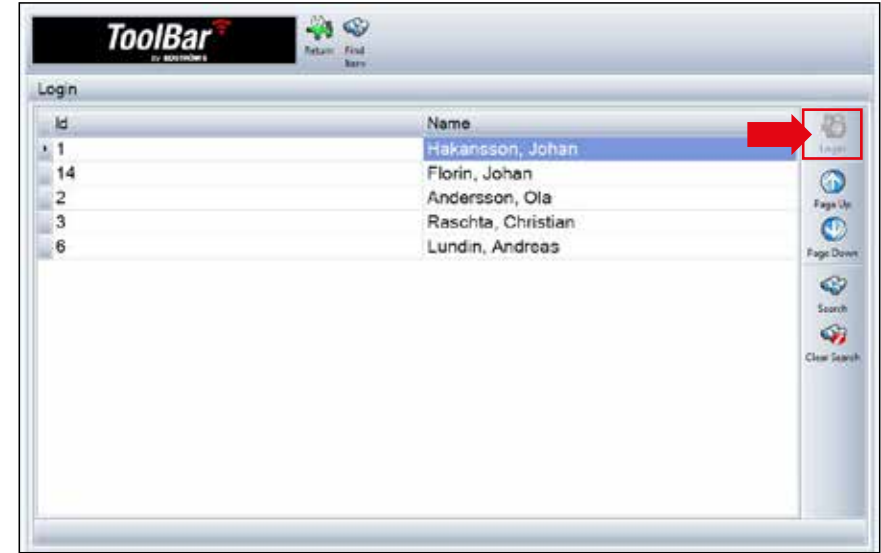

#### Cost Center eller Freetext

Vill ni att uttagen ur maskinen ska registreras på ett Cost Center välj det i inloggningsskärmen, där kan vi lägga till de olika avdelningar ni vill märka uttagen med:

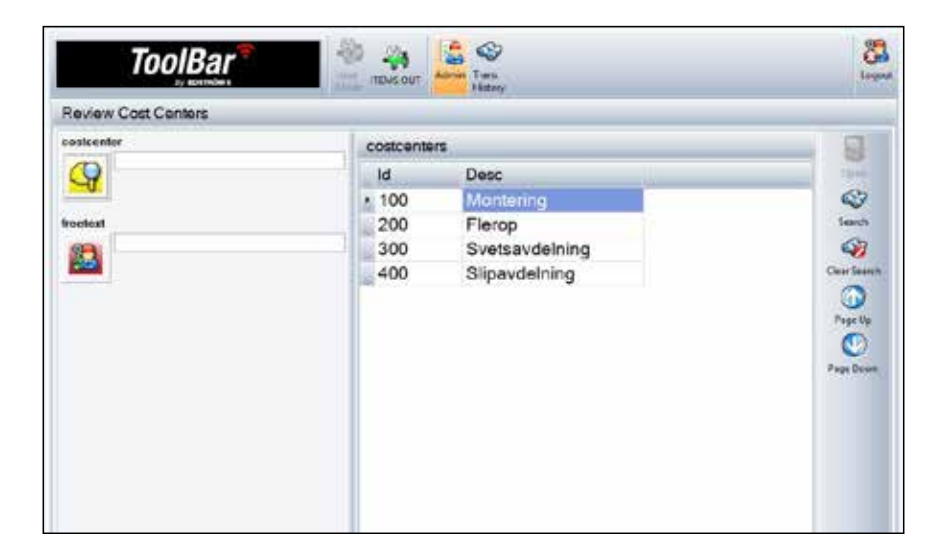

Vill ni märka varje uttag med en textrad eller ett projektnummer väljer ni Freetext och skriver i er märkning.

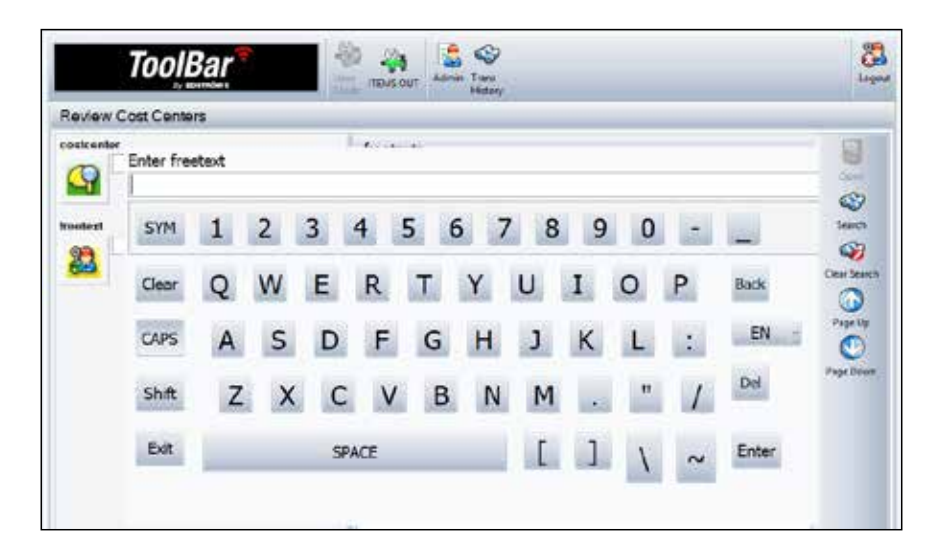

#### **Uttag**

- När ni ska plocka ut artiklar ur maskinen, sök fram er artikel, markera den och tryck Issue Item/Ge ut artikel. Välj sedan antal och tryck Enter.
- Plocka ut artikeln ur facket som öppnas och stäng luckan.

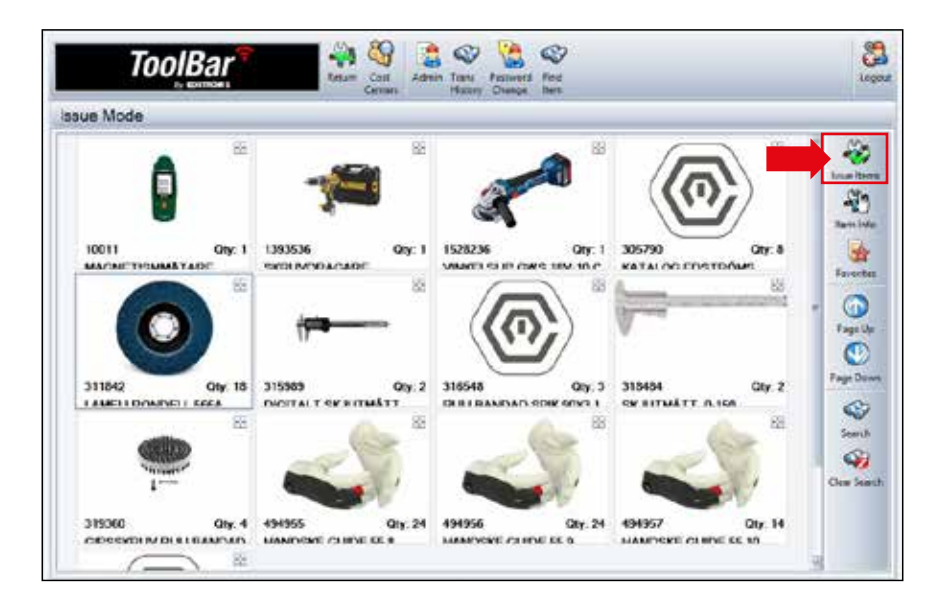

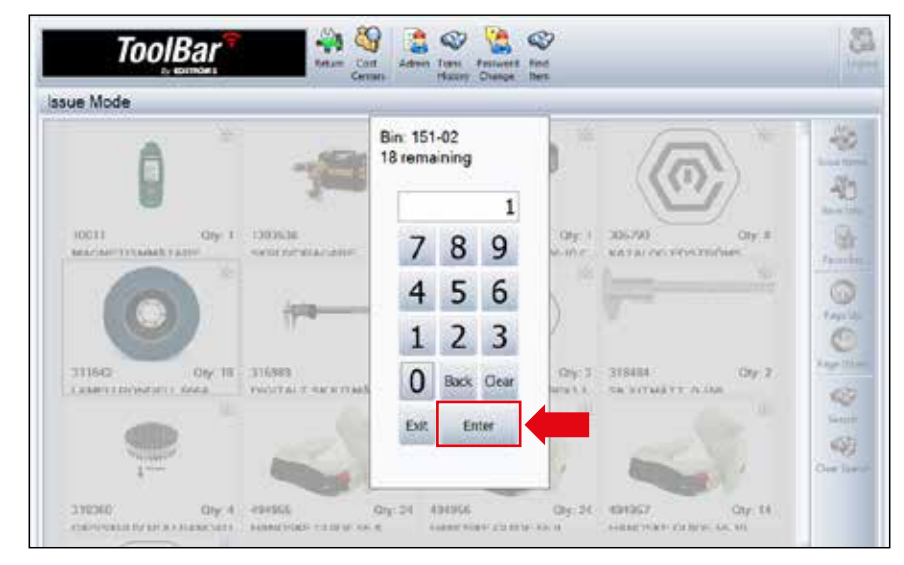

# Utlåning

- Maskinerna kan hantera utlåningsartiklar för att hålla koll på var produkterna är.
- För att se vilka verktyg som är utlånade, tryck på Return, där ser ni listan på verktyg som är utplockade, av vem och när det är utplockat.

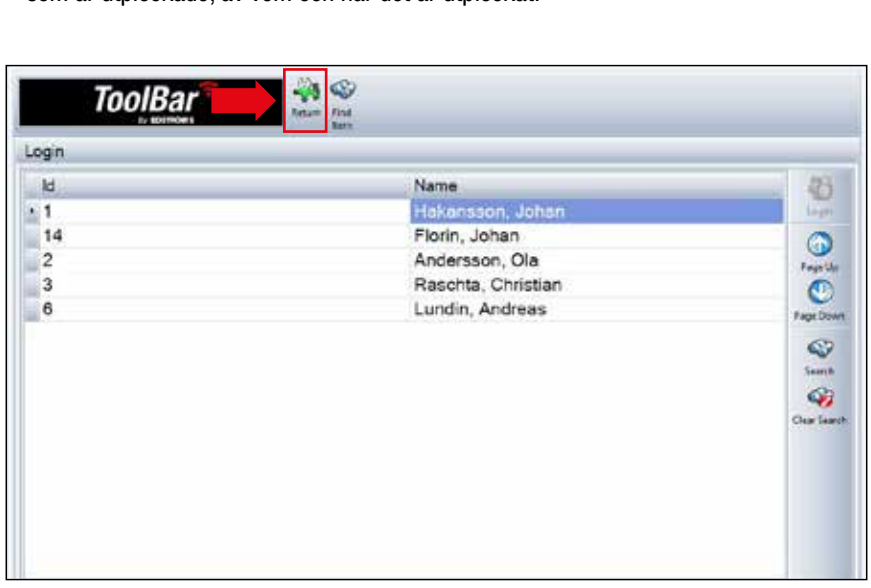

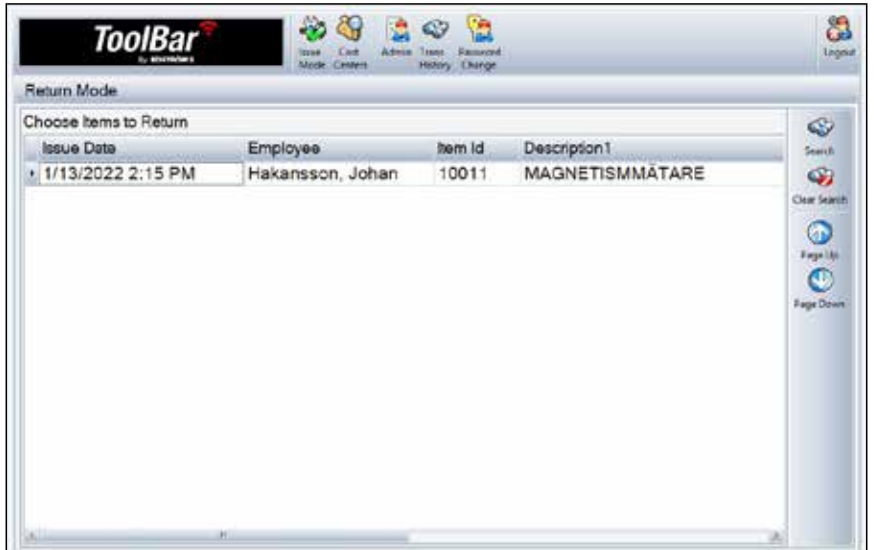

#### Inleveranser

När ni ska inleverera produkter, logga in, tryck på Admin och välj sedan Receive/Ta emot.

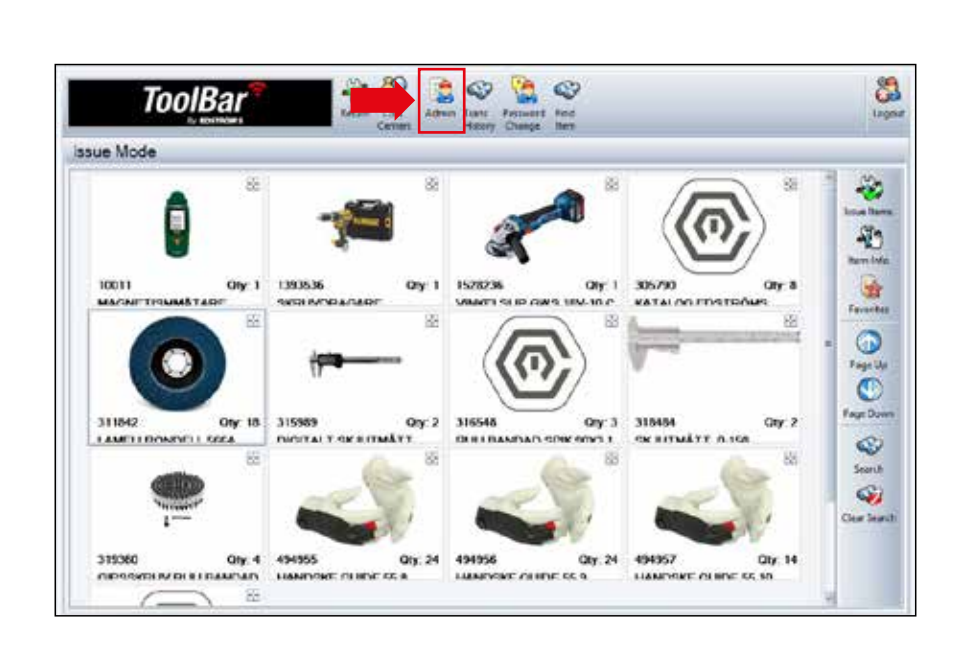

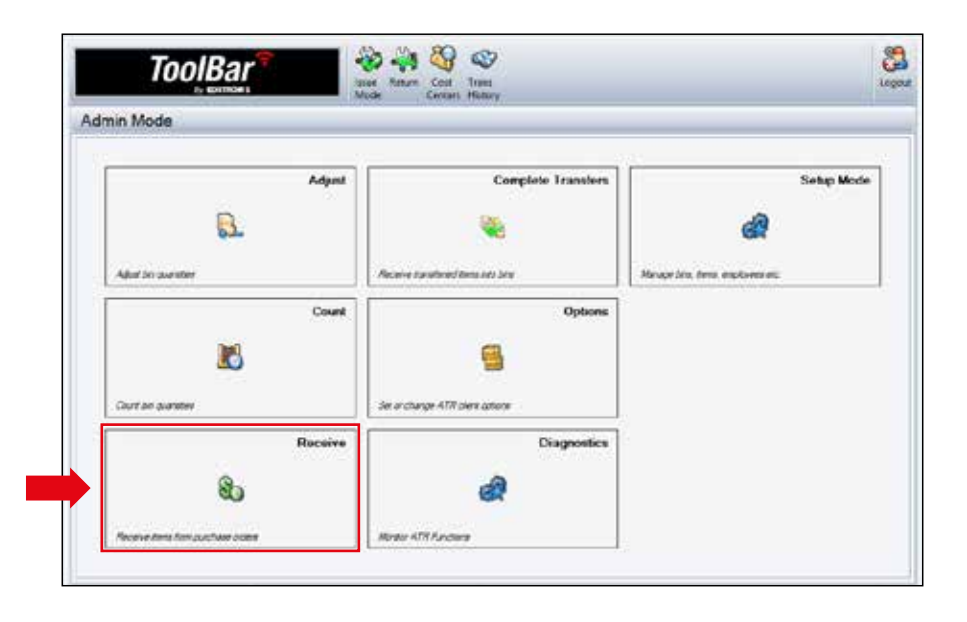

#### Inleveranser

- Markera produkten som ni ska inleverera, har ni fått en full leverans tryck Select Item/Välj artikel och sedan Receive/Ta emot.
- Har ni fått en delleverans, tryck Adjust/Justera och skriv i antalet ni vill inleverera, Enter och sedan Receive/Ta emot.
- En av lådorna börjar nu blinka, dra ut den och lägg i produkterna i facket/facken som öppnas.

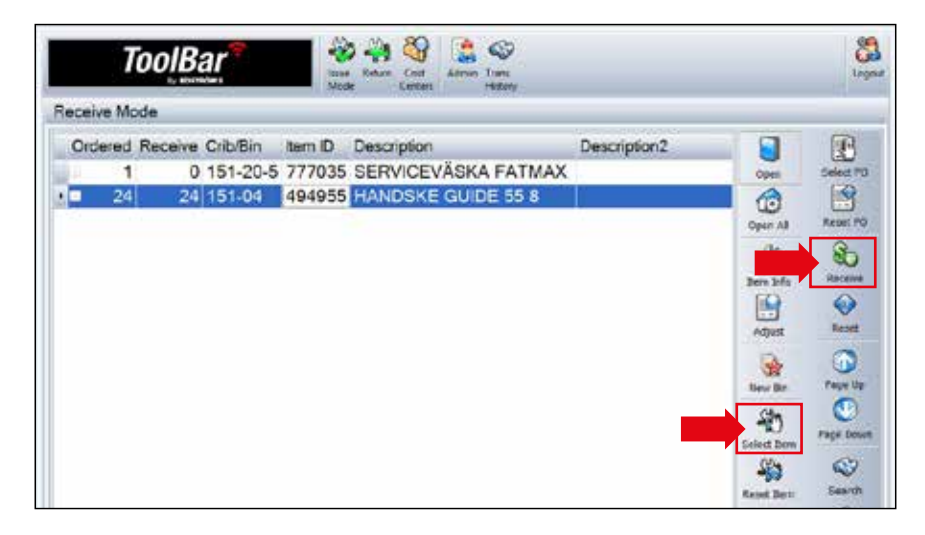

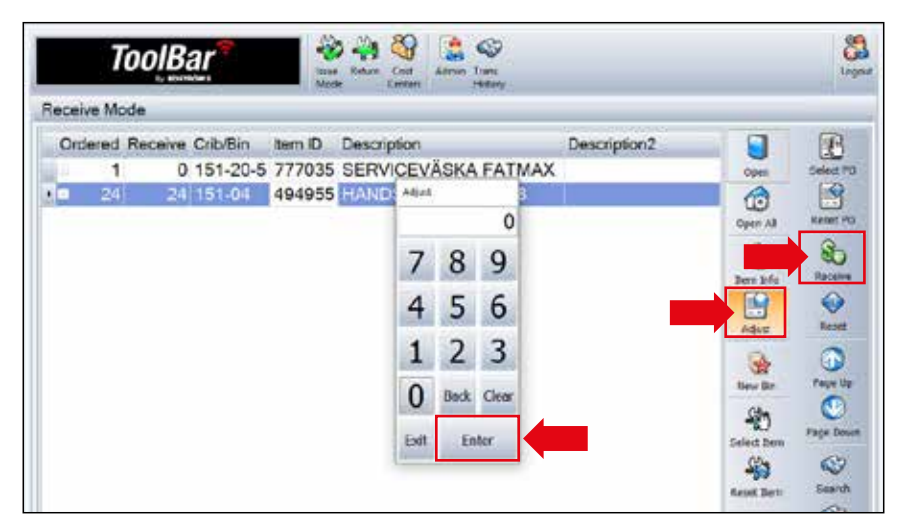

#### Justera Antal

När ni ska ändra antalet på en produkt som ligger i maskinen loggar ni först in,

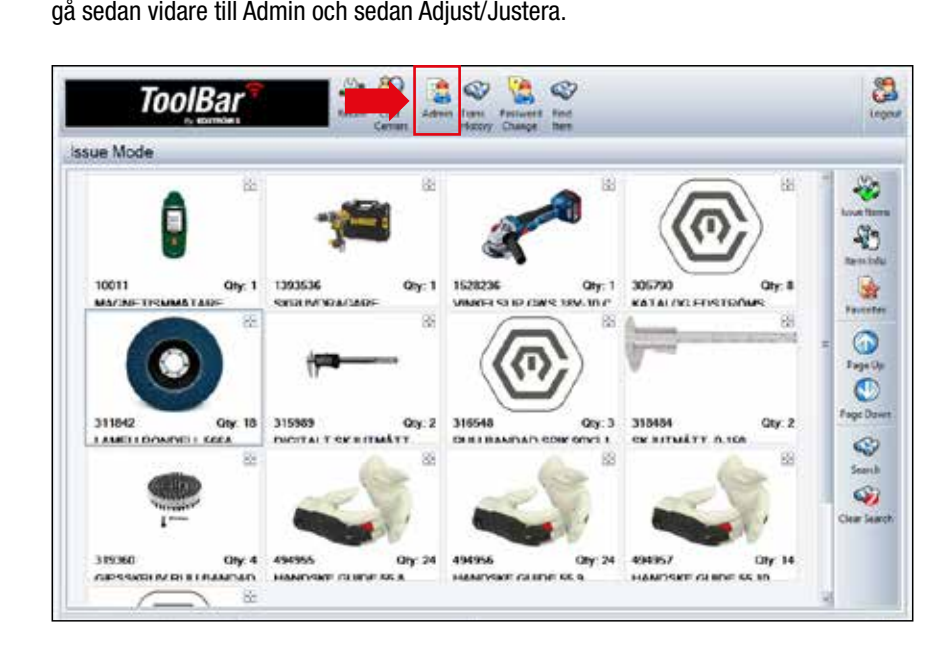

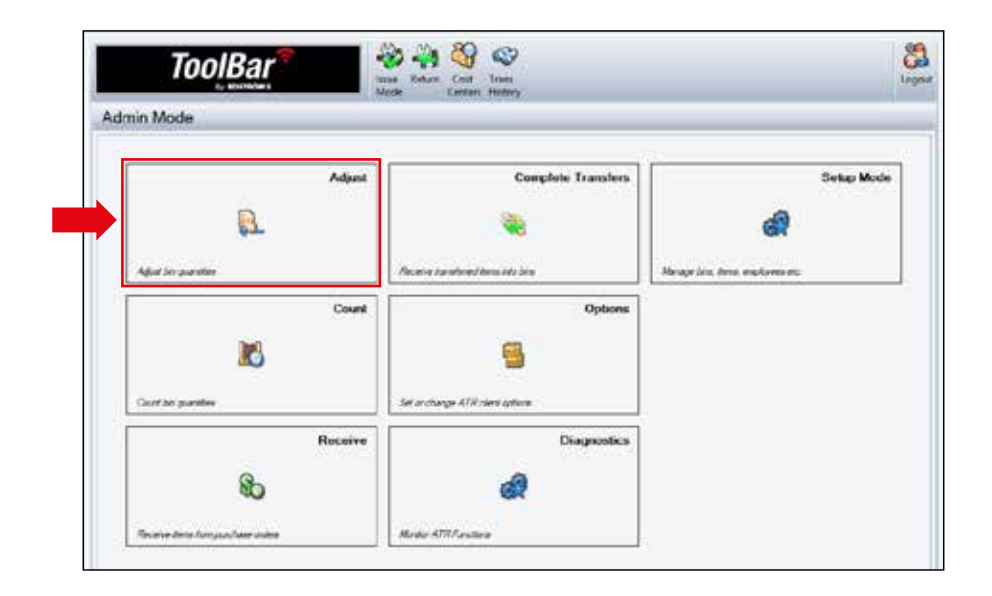

#### Justera antal

- Markera produkten som ni vill ändra antal på, tryck Open/Öppna för att öppna luckan för att kontrollräkna.
- Tryck sedan Adjust/Justera, skriv i rätt antal och sedan Enter.

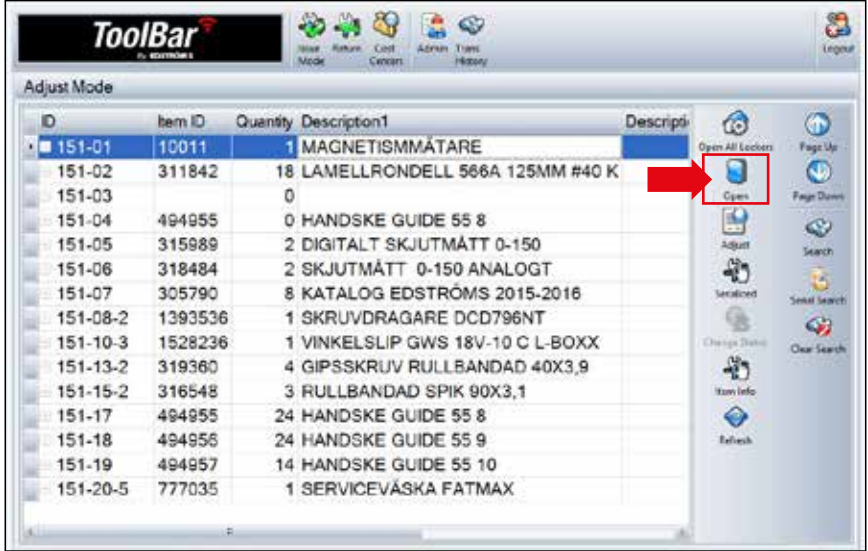

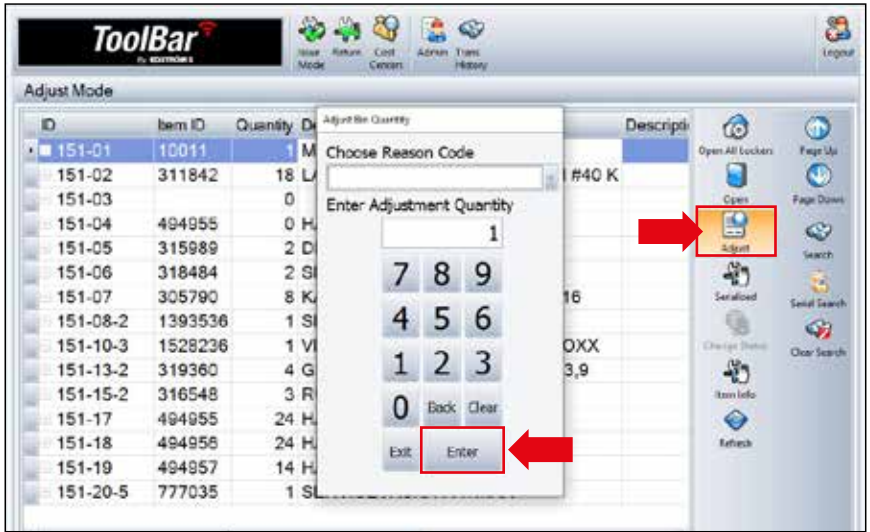

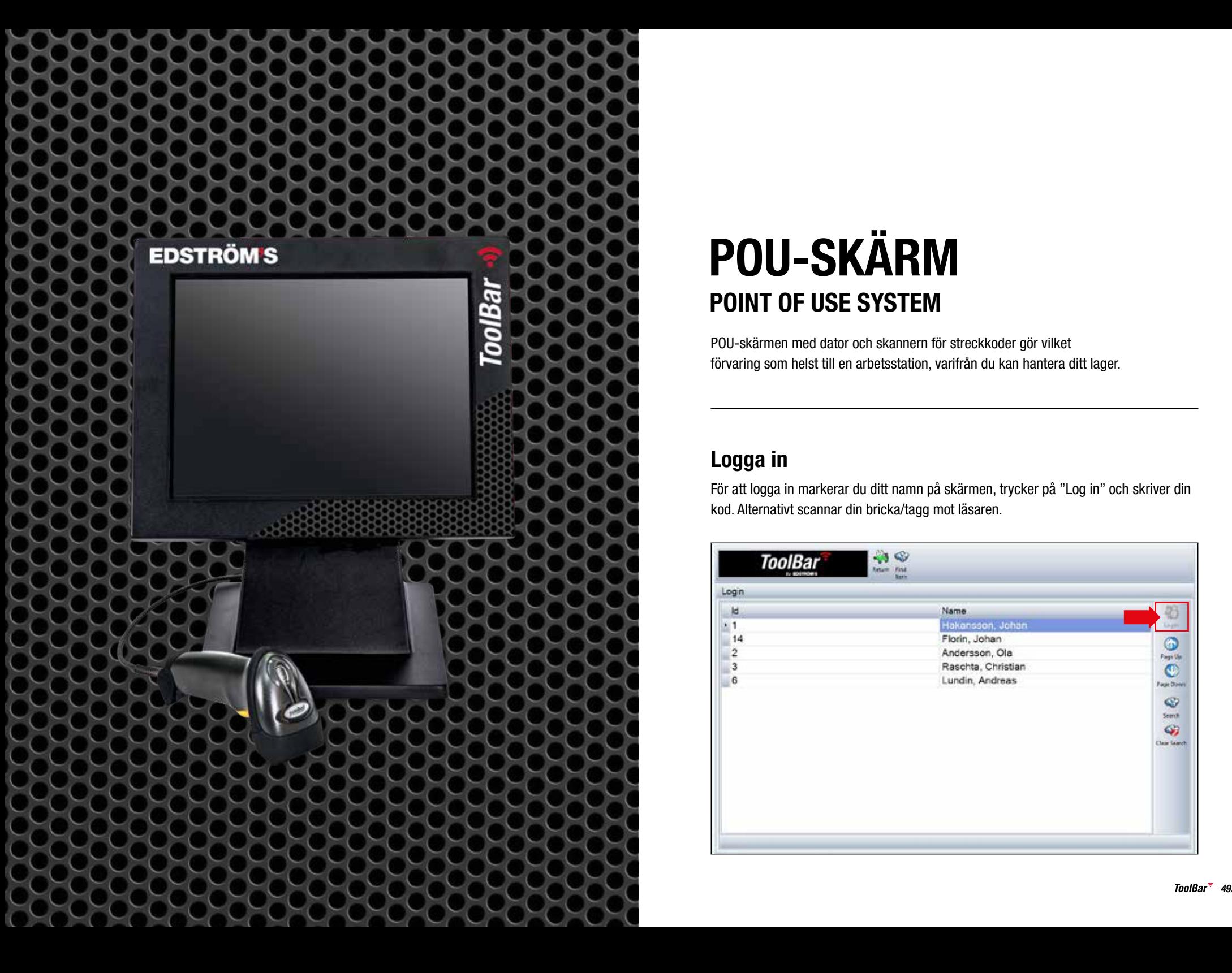

# POU-SKÄRM POINT OF USE SYSTEM

POU-skärmen med dator och skannern för streckkoder gör vilket förvaring som helst till en arbetsstation, varifrån du kan hantera ditt lager.

# Logga in

För att logga in markerar du ditt namn på skärmen, trycker på "Log in" och skriver din kod. Alternativt scannar din bricka/tagg mot läsaren.

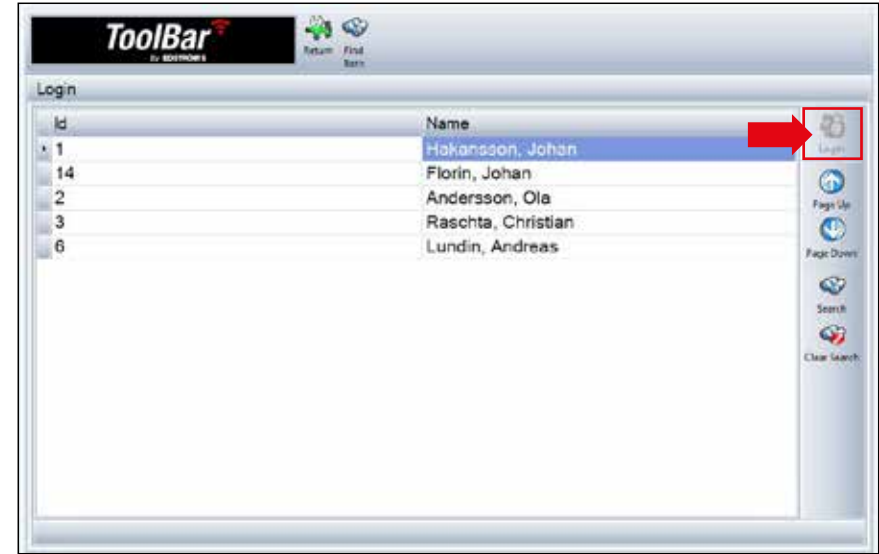

#### Cost Center eller Freetext

Vill ni att uttagen ur maskinen ska registreras på ett Cost Center välj det i inloggningsskärmen, där kan vi lägga till de olika avdelningar ni vill märka uttagen med:

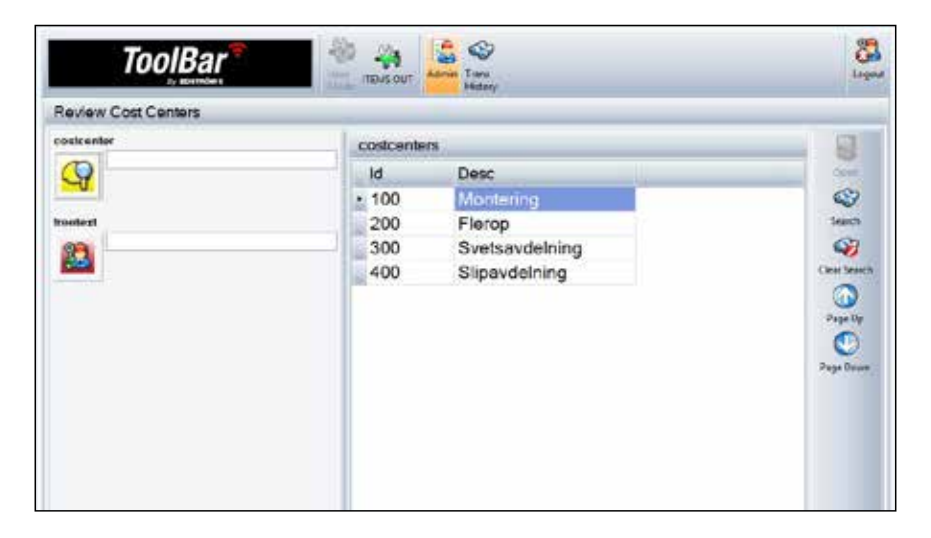

Vill ni att uttagen ur maskinen ska registreras på ett Cost Center välj det i inloggningsskärmen, där kan vi lägga till de olika avdelningar ni vill märka uttagen med:

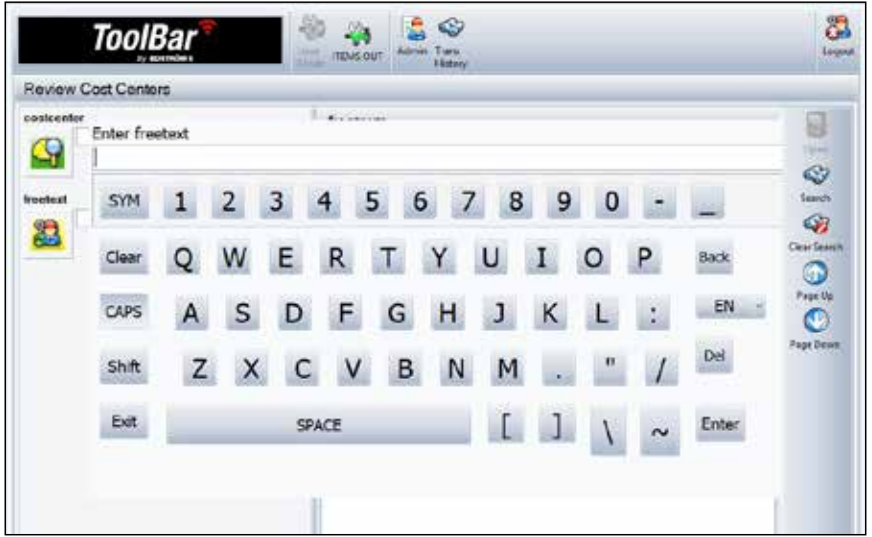

#### **Uttag**

- När ni ska plocka ut artiklar ur saldot, sök fram er artikel, markera den och tryck Issue Item/Ge ut artikel. Välj sedan antal och tryck Enter.
- Antalet förs nu av från saldot.

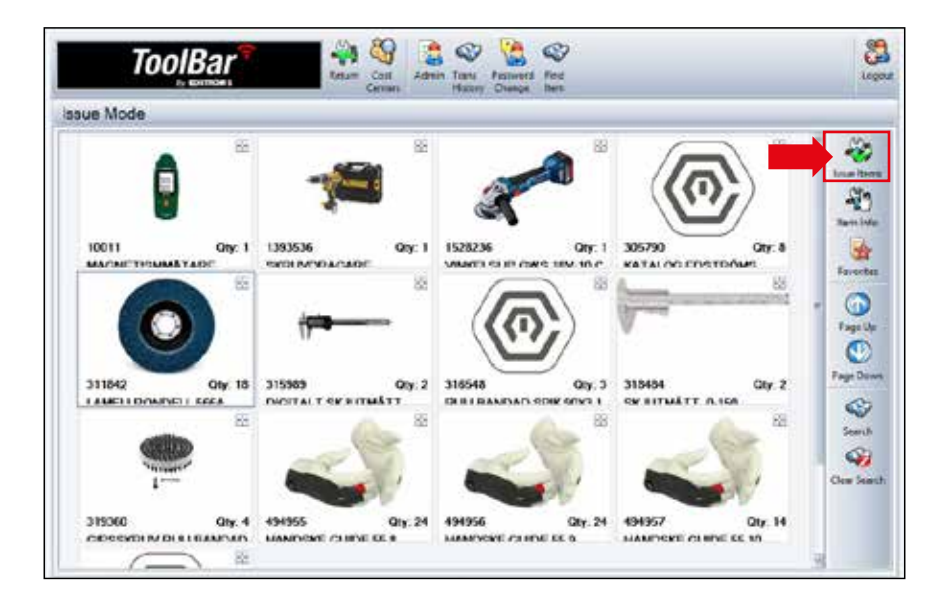

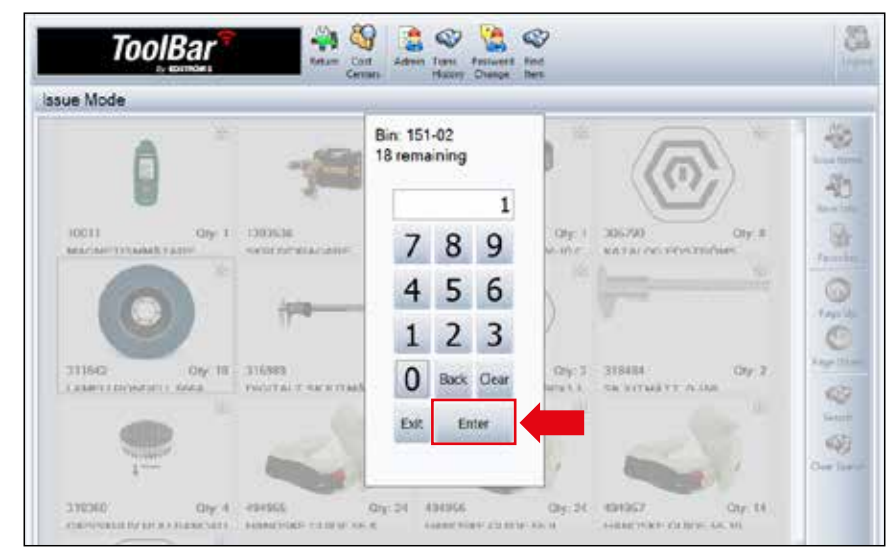

#### Inleveranser

När ni ska inleverera produkter, logga in, tryck på Admin och välj sedan Receive/Ta emot.

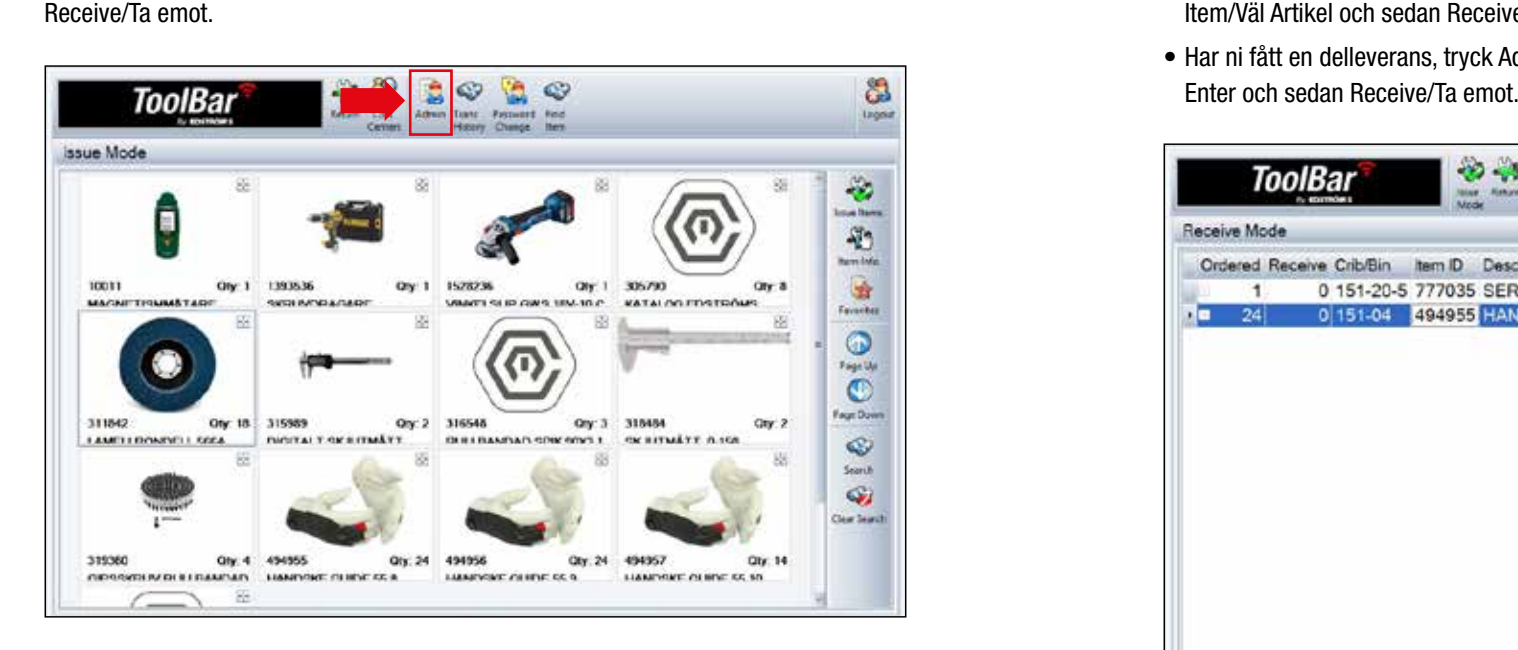

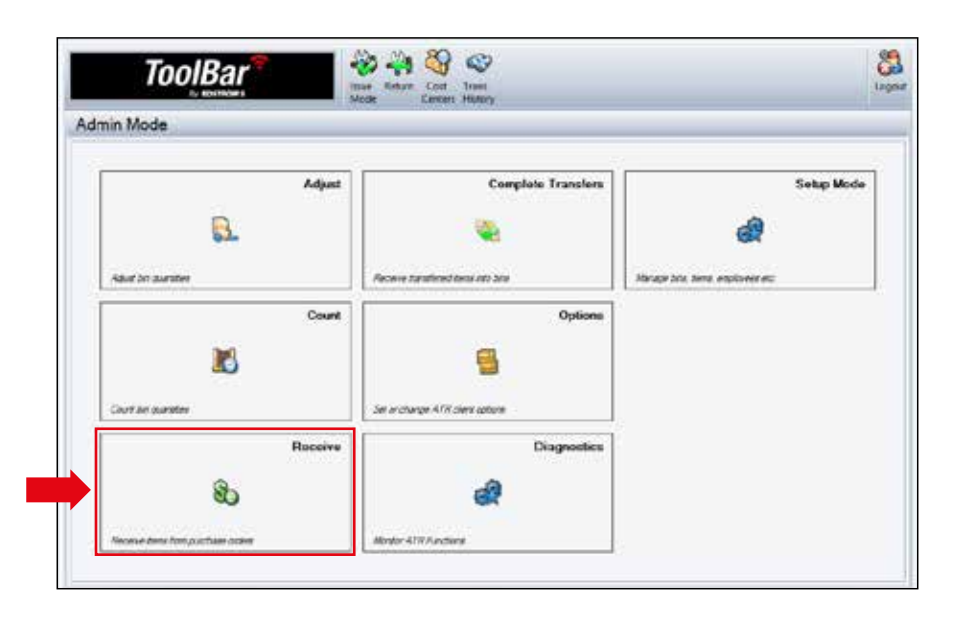

#### Inleveranser

- Markera produkten som ni ska inleverera, har ni fått en full leverans tryck Select Item/Väl Artikel och sedan Receive/Ta emot.
- Har ni fått en delleverans, tryck Adjust/Justera och skriv i antalet ni vill inleverera,

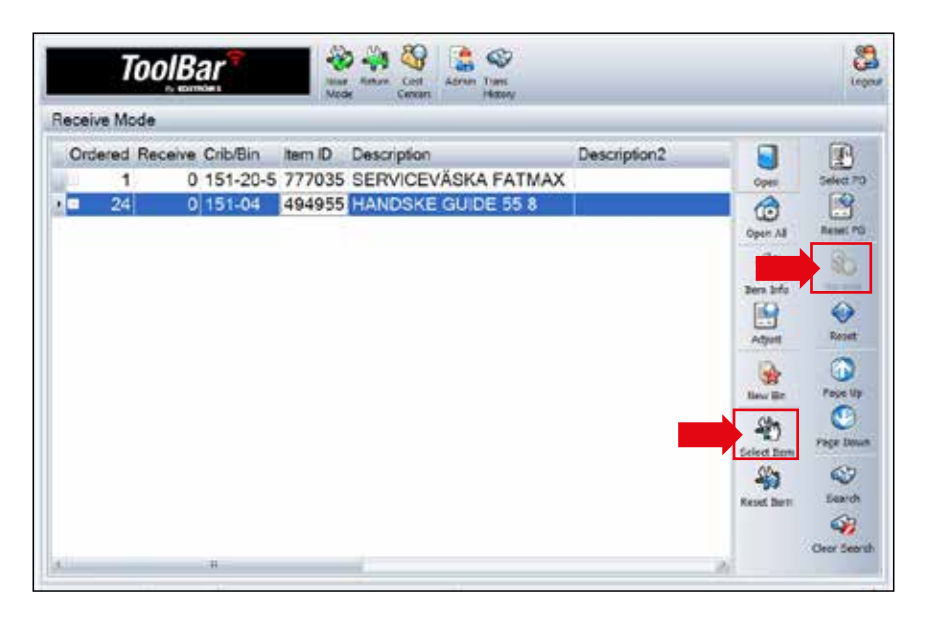

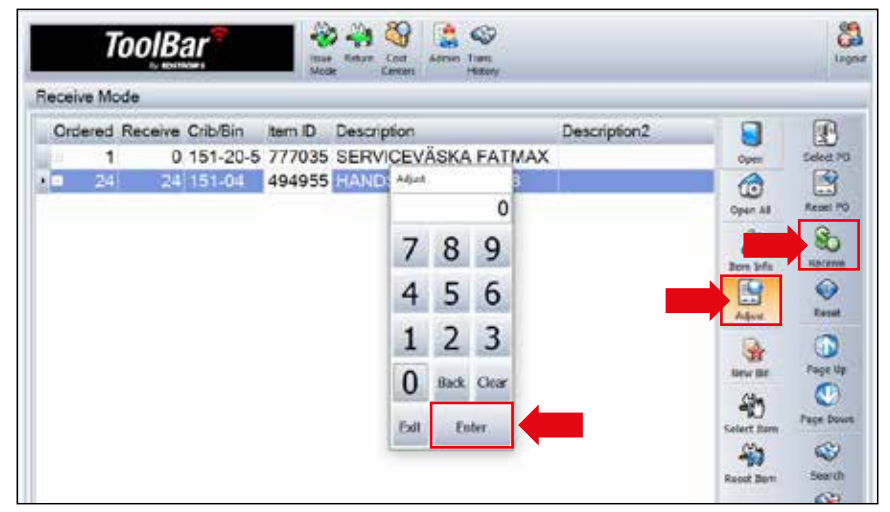

#### Justera Antal

När ni ska ändra antalet på en produkt som ligger i maskinen loggar ni först in,

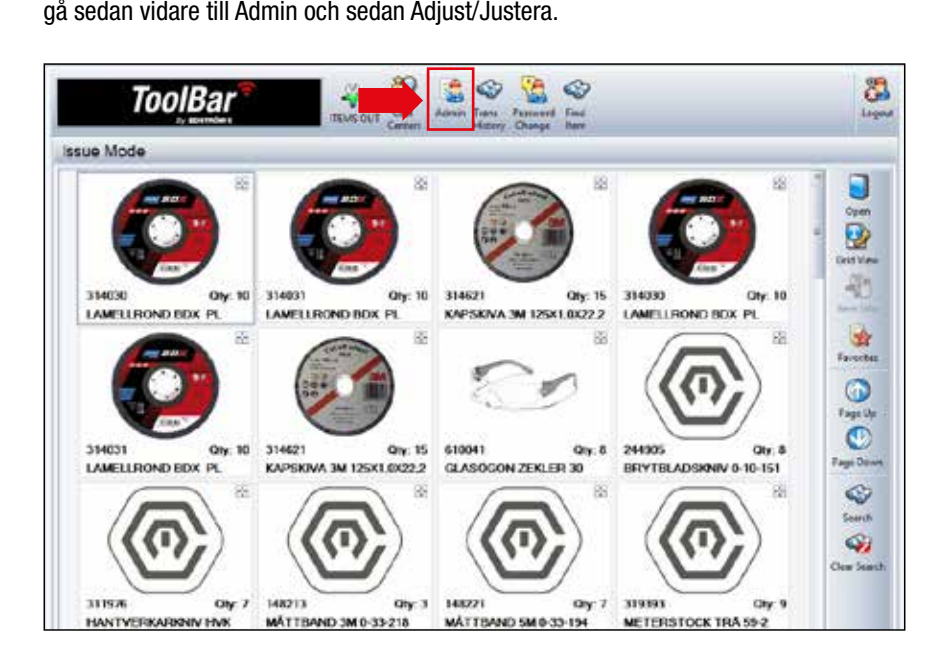

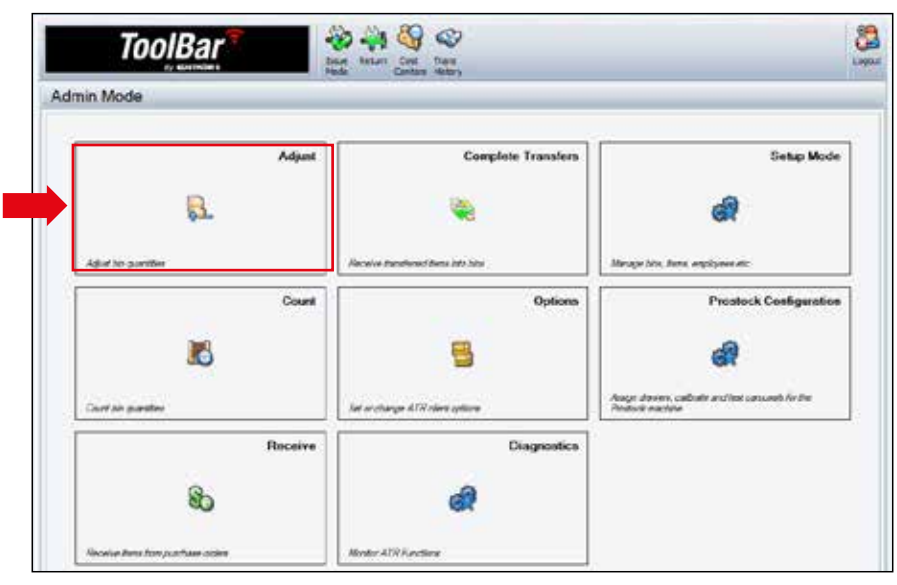

#### Justera Antal

- Markera produkten som ni vill ändra antal på.
- Tryck sedan Adjust/Justera, skriv i rätt antal och sedan Enter.

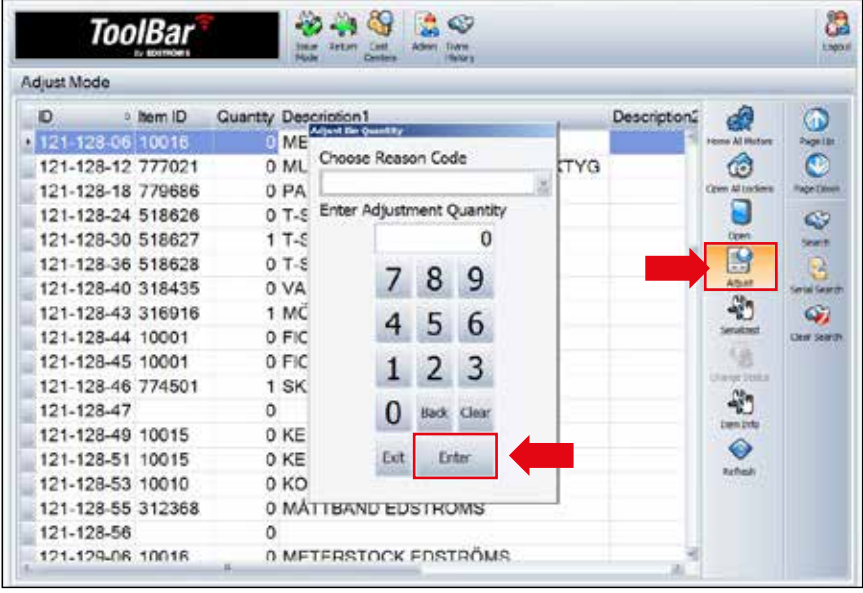

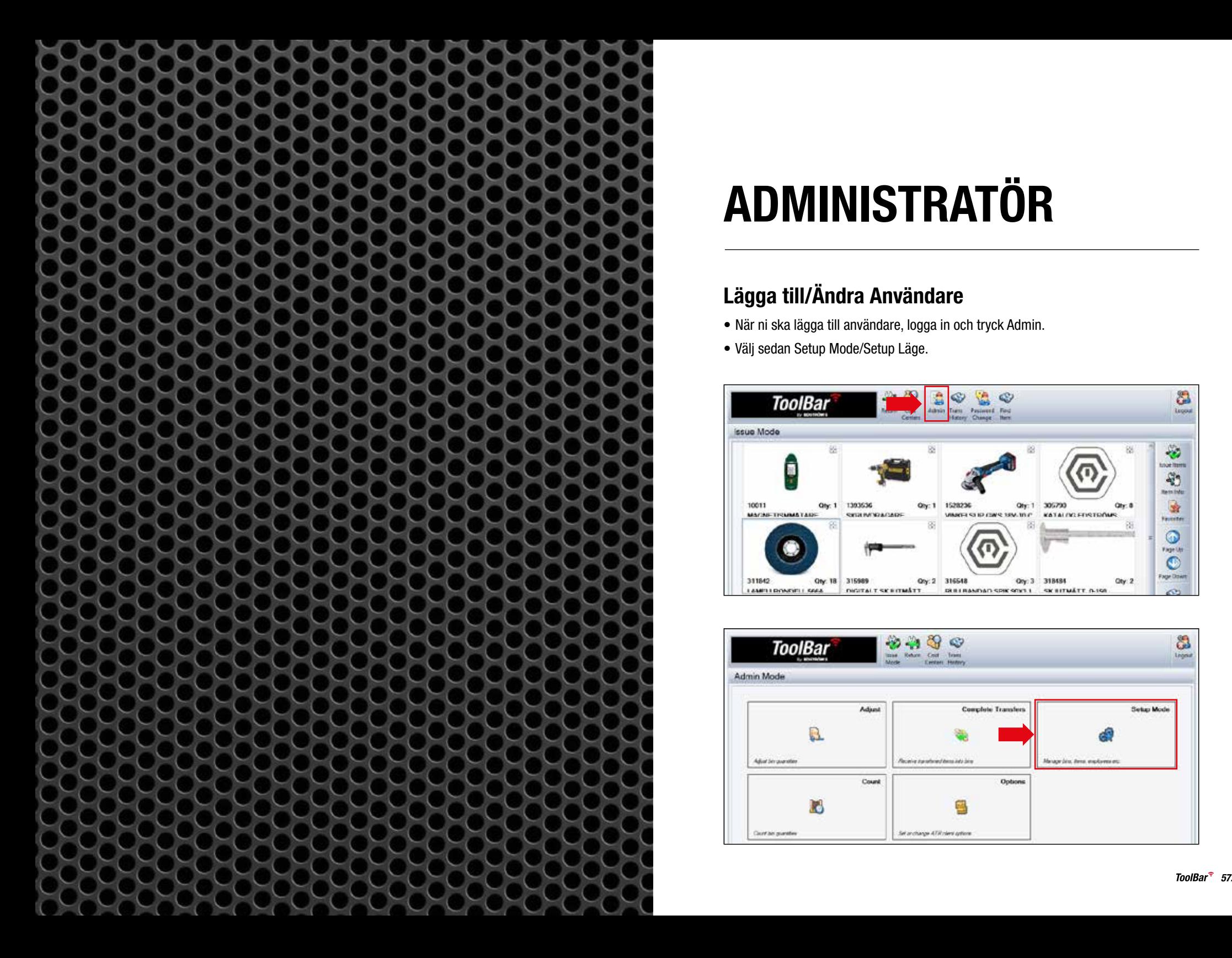

# ADMINISTRATÖR

# Lägga till/Ändra Användare

- När ni ska lägga till användare, logga in och tryck Admin.
- 

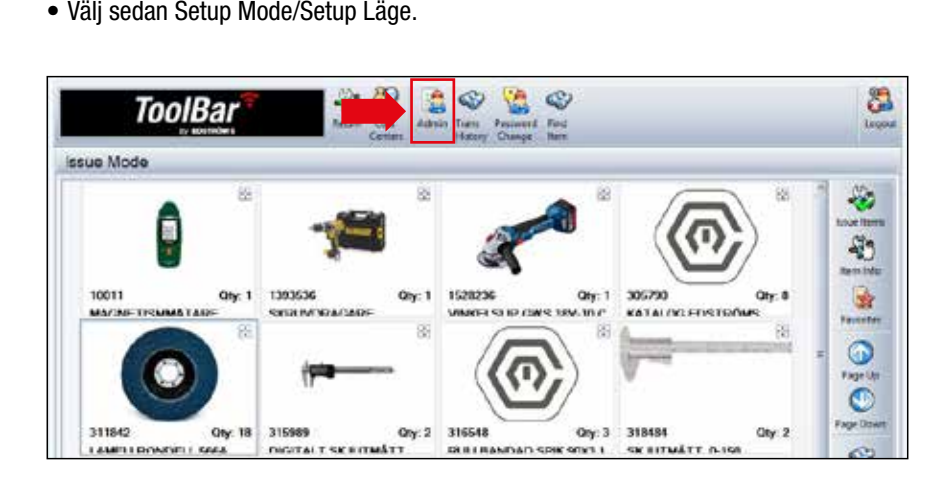

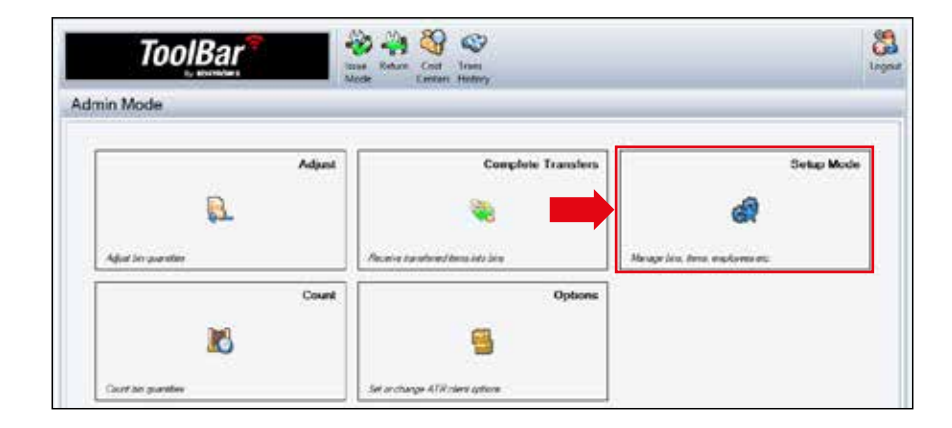

# Lägga till Användare

- Välj fliken Employees/Anställda, Tryck Edit Employee/Redigera Medarbetare om ni vill ändra en befintlig användare eller New Employee/Ny Medarbetare om ni vill lägga till en ny användare.
- Tryck Delete Employee/Ta bort medarbetare om ni vill ta bort en befintlig användare.

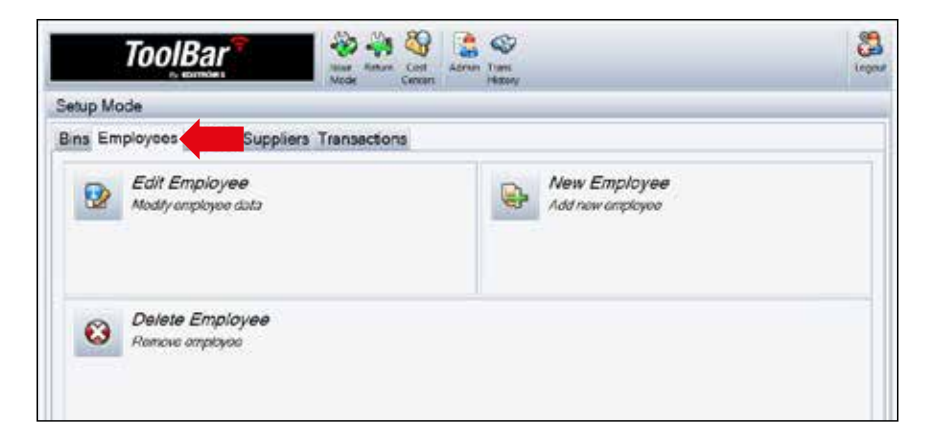

- Lägga till en ny användare, fyll i för och efternamn. Local ID/Lokal ID (anställningsnummer) fyller ni i om ni önskar.
- OBS! Skriv ej i fältet Employee ID/MedarbetarID, det är ett nummer som autogenereras.
- Fyll i lösenord.

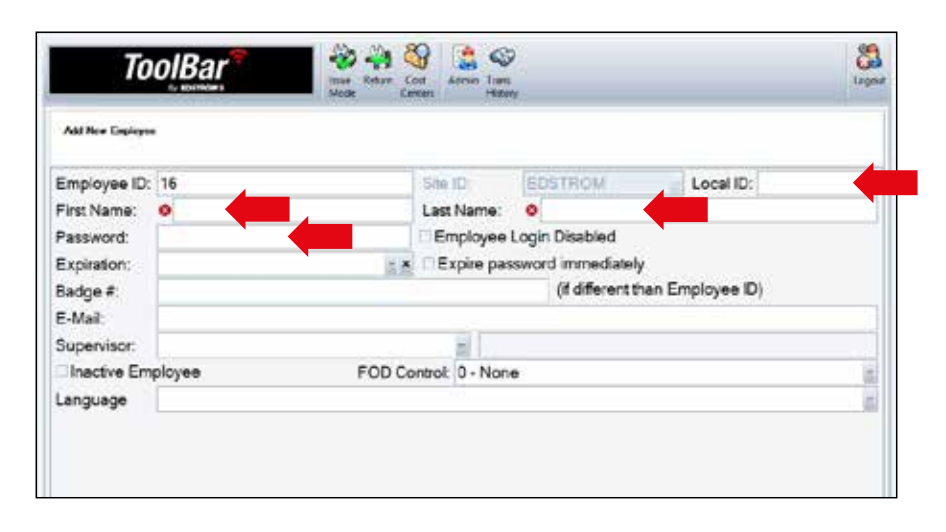

# Lägga till bricka/tagg på Användare

- För att lägga till ett kort på personen, tryck på Badge# och håll kortet mot kortläsaren.
- Numret till kortet läses nu in.
- OBS! Ta bort bokstaven E som alltid kommer längst fram i numret.

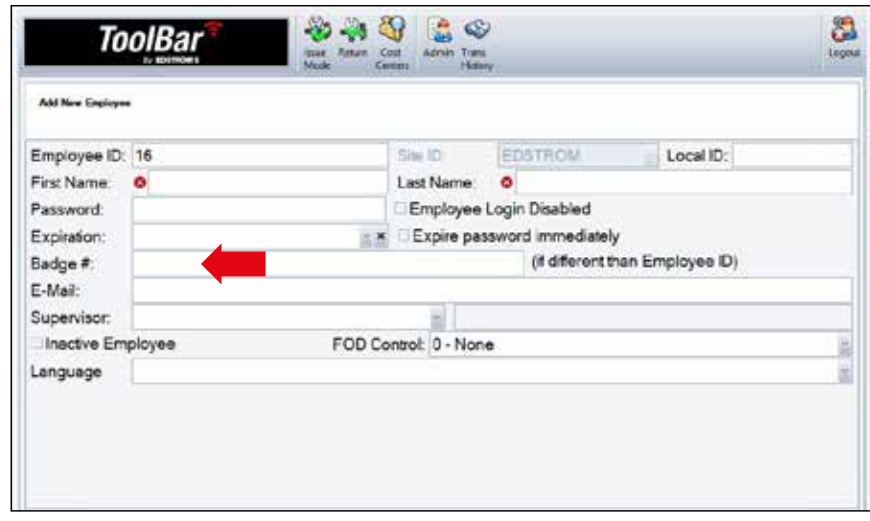

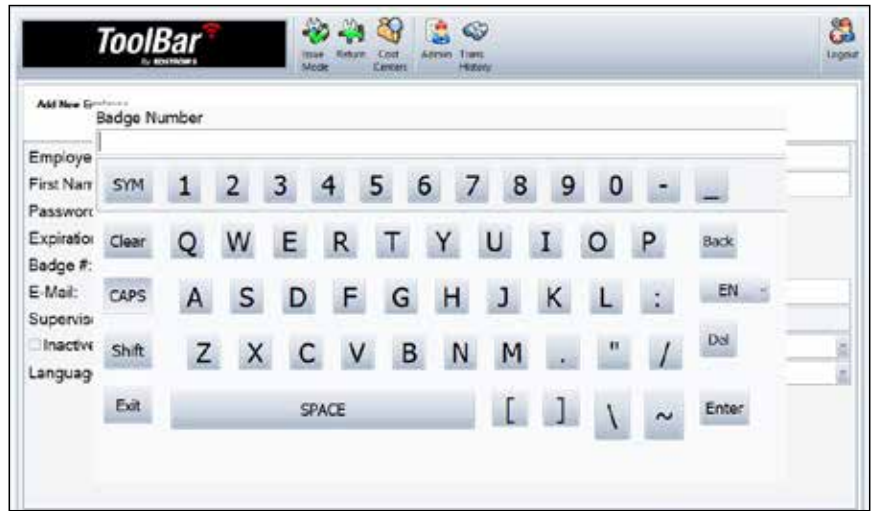

# Ändra användare

Tryck på Edit Employee/Redigera medarbetare.

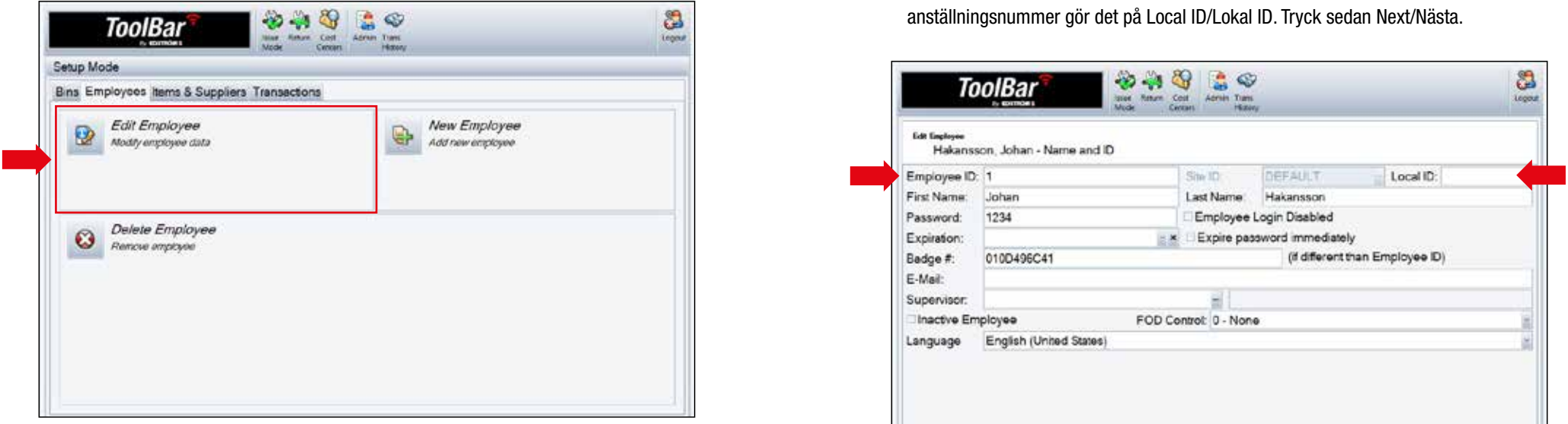

#### Tryck sedan på användaren ni vill ändra och sedan Next/Nästa.

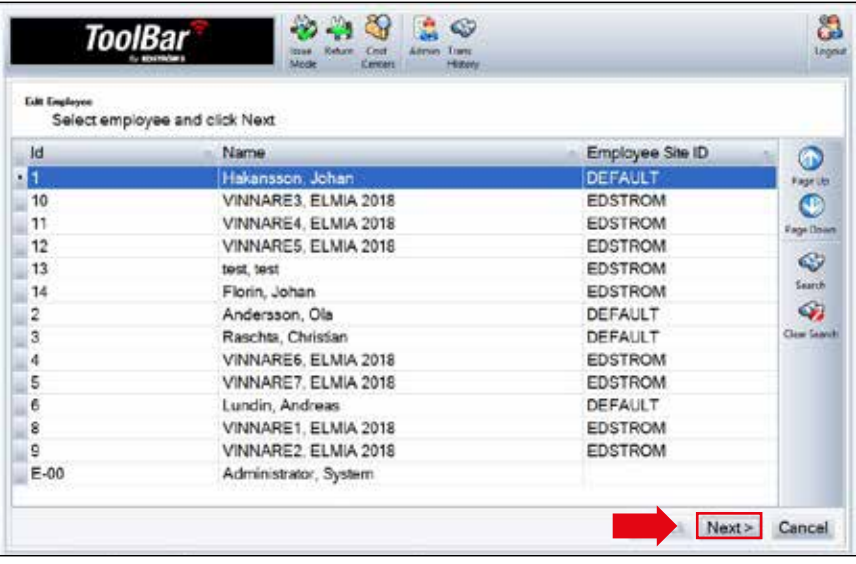

# Ändra användare

- Ändra/lägg till informationen som behövs.
- OBS! Ändra ej Employee ID/Medarbetar ID, detta autogenereras. Vill ni lägga till ett anställningsnummer gör det på Local ID/Lokal ID. Tryck sedan Next/Nästa.

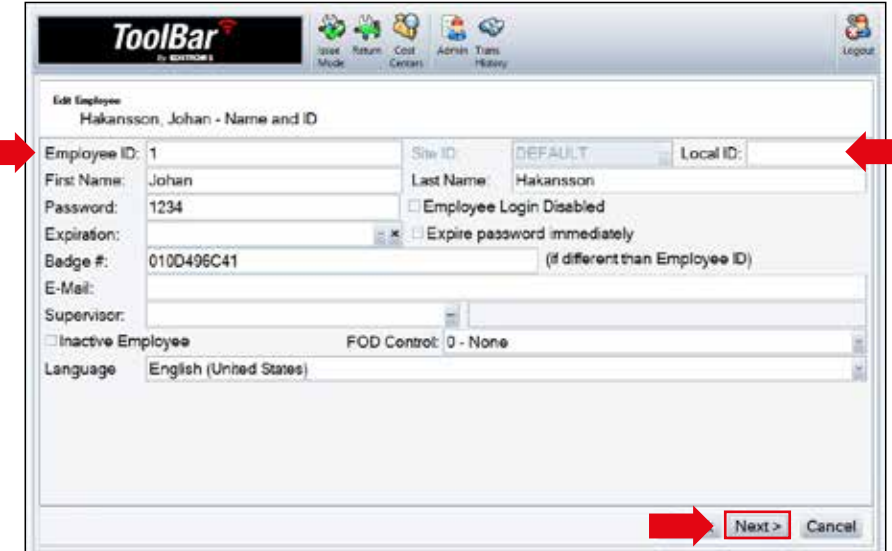

#### Nätverksanslutning

- Maskinen behöver internetanslutning för att fungera optimalt.
- Har den tappat internetuppkopplingen lyser nätverksikonen nere i högra hörnet rött.

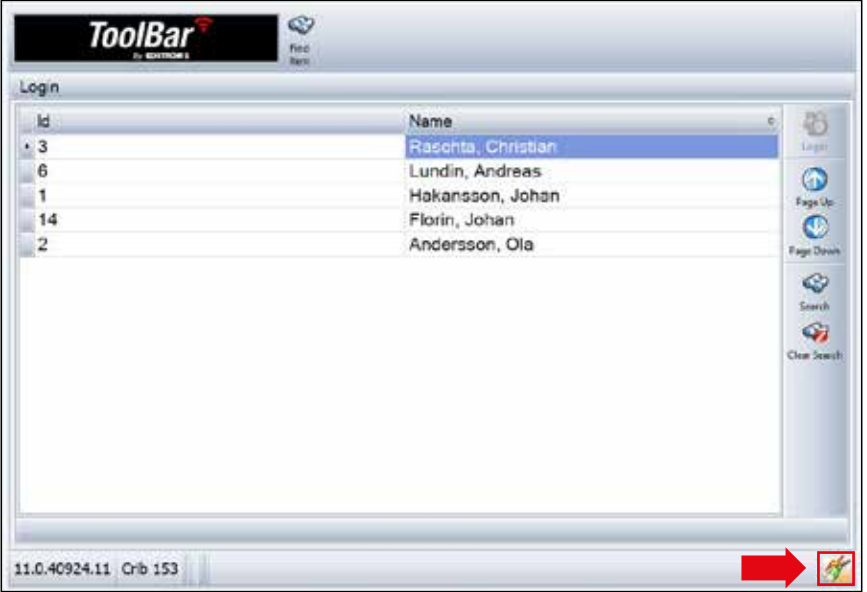

#### Nätverksanslutning

- Lås upp boxen som skärmen sitter i och koppla in tangentbordet som ligger där.
- Tryck på Escape för att stänga ToolBar-programmet.
- Tryck på bokstaven X sedan Enter när det bakomliggande programmet öppnas.
- Bakom programmen är det en vanlig PC, koppla upp till ert nätverk.
- Öppna Cribmaster ATR.

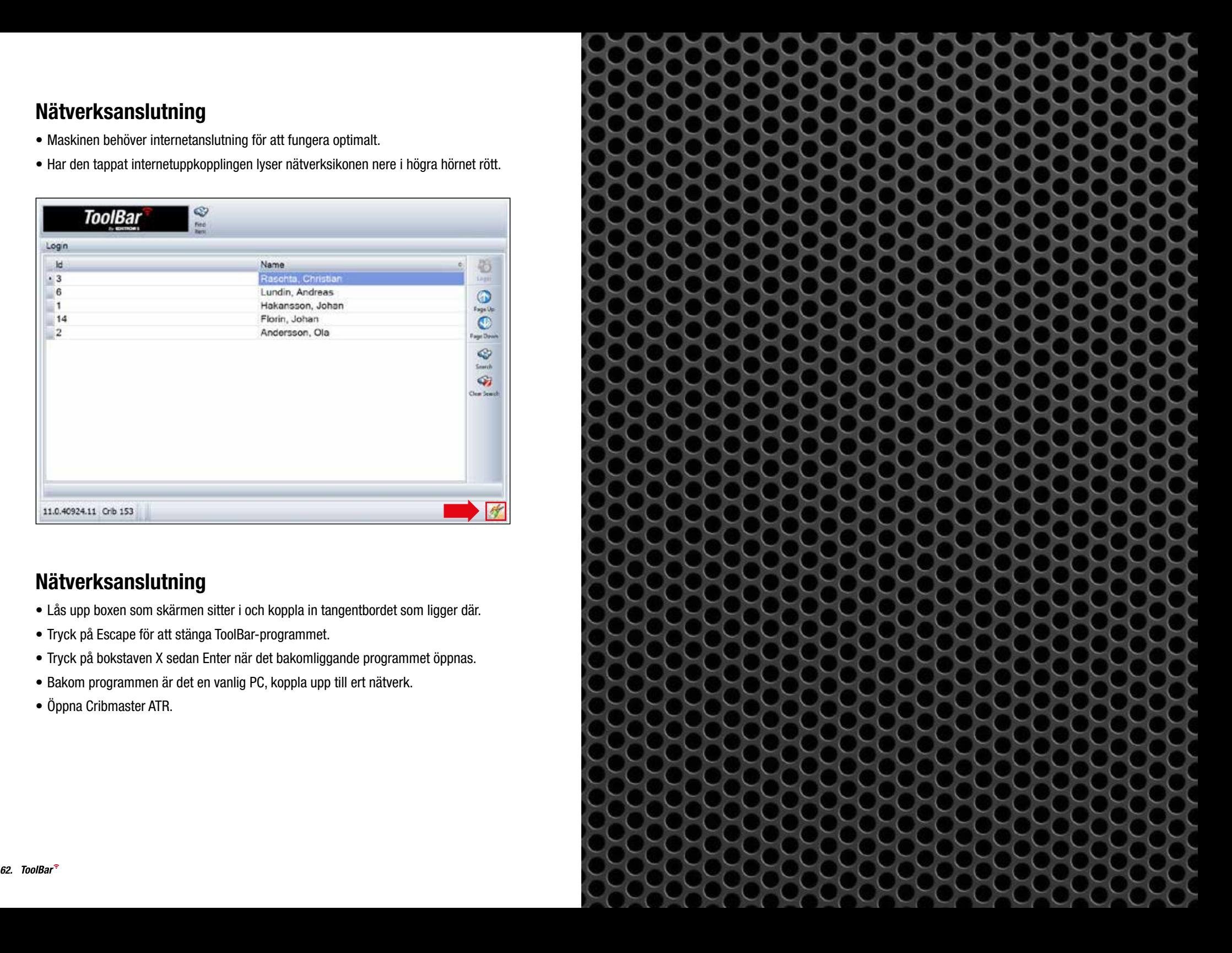

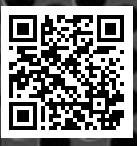

*64.*

#### KONTAKTA OSS

Telefon: 036-39 20 00 info@edstroms.com www.edstroms.com/vertyg/toolbar

# **DSTRÖMS**  $\equiv$